# **Internet** Handleiding

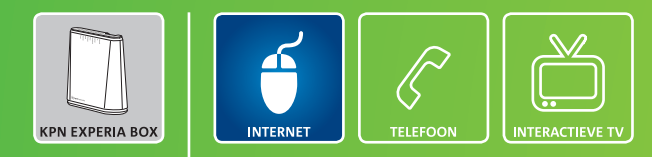

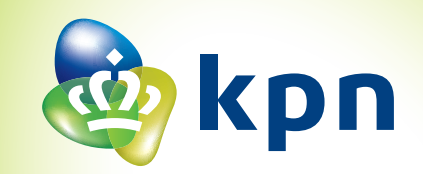

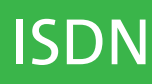

# Overzicht van de onderdelen uit het pakket

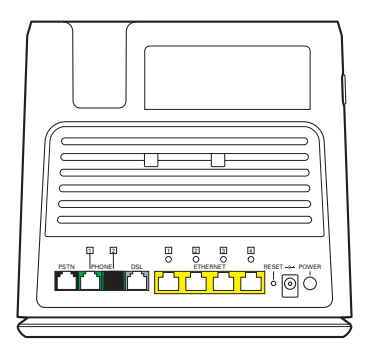

#### **KPN Experia Box**

Dit is het modem. Deze regelt telefoongesprekken, brengt de internetverbinding tot stand en kan televisiesignalen doorsturen naar de tv-ontvanger.

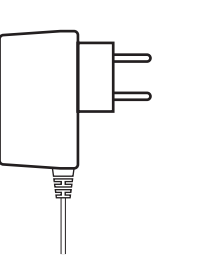

**Stroomadapter** Hiermee sluit je de KPN Experia Box aan op het elektriciteitsnet.

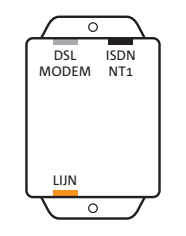

**Splitter** Deze scheidt het telefoonverkeer van het internetverkeer.

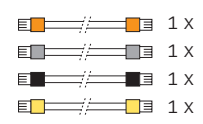

**Aansluitmaterialen**

Deze materialen heb je nodig om al je apparaten aan elkaar te verbinden.

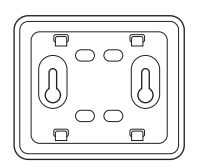

**Muurbeugel** Hiermee heb je de mogelijkheid de KPN Experia Box op te hangen.

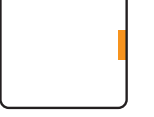

**Aansluitdoosje** Deze heb je in sommige situaties nodig bij het (door)verbinden van de kabelties.

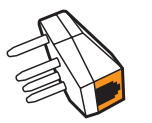

**Telefoonstekker** Hiermee kun je apparatuur op een wandcontactdoos aansluiten.

## KPN Experia Box

- Je hebt de KPN Experia Box ontvangen om snel en veilig te kunnen internetten.
- De KPN Experia Box is naast Internet ook geschikt voor Interactieve TV. Hiervoor stuurt de
- KPN Experia Box televisiesignalen door naar de tv -ontvanger. Ook kun je eenvoudig overstappen
- naar InternetPlusBellen. Dat is bellen zoals je gewend bent, maar met meer mogelijkheden.
- De KPN Experia Box krijg je van KPN in bruikleen gedurende de looptijd van je contract.

Wil je meer weten over de mogelijkheden van internetten, tv -kijken en bellen via de KPN Experia Box? Kijk dan op **kpn.com** .

Abonnement:

In de overeenkomstbrief die je onlangs van KPN hebt ontvangen kan je de datum vinden waarop je nieuwe KPN abonnement geactiveerd wordt. Vanaf deze dag gebruik je de KPN Experia Box uit dit pakket om verbinding te maken met het internet. Je evntuele vorige abonnement werkt vanaf deze datum niet meer.

# Inleiding

### Handig om te weten:

• Stekkers: als je de stekkers goed aansluit op het apparaat, hoor en voel je een klik. Dit betekent

• Langere kabels: heb je langere kabels nodig, omdat de meegeleverde kabels te kort zijn? Gebruik dan alleen kabels die overeenkomen met de specificaties van de meegeleverde kabels. Kabels met andere specificaties kunnen de verbinding negatief beïnvloeden. Ga voor de juiste

- dat de stekker goed is aangesloten.
- kabels naar de KPN winkel.
- koop bij de KPN winkel en via **kpn.com**.
- oude modem en ga daarna verder bij stap 2.

• Draadloos internet: voor een draadloze verbinding gelden zwaardere systeemeisen en moet je beschikken over een computer die draadloze netwerken ondersteunt. Losse USB-adapters zijn te

• Wanneer je nu al gebruik maakt van ADSL van KPN, vervang in stap 1 de splitter en verwijder je

## Installeren

Dit pakket is zo samengesteld dat je de KPN Experia Box gemakkelijk zelf kunt installeren. Je start met het voorbereiden van de telefoonhoofdaansluiting. Je gaat verder met het aansluiten van de splitter en de KPN Experia Box. In de derde stap controleer je de telefoonverbinding. Als laatste stap sluit je de computer aan, regel je de internetverbinding en stel je de dienst in. In deze handleiding wordt het allemaal stap voor stap uitgelegd. Heb je tijdens de installatie meer informatie nodig, maak dan gebruik van deze uitgebreide handleiding.

Let op! Doorloop alle installatiestappen uit deze handleiding, alvorens de eventuele installatie voor andere diensten uit te voeren, bijvoorbeeld Interactieve TV.

> Doorloop alle installatiestappen uit de handleiding en volg de instructies zorgvuldig. Nadat je alle stappen hebt doorlopen kun je verder met de installatie voor andere diensten, bijvoorbeeld Interactieve TV.

## Checklist voor het installeren:

- Via de post heb je een overeenkomstbrief ontvangen die je nodig hebt tijdens de installatie. Pak deze overeenkomstbrief met installatiegegevens erbij.
- Lees in je overeenkomstbrief vanaf welke datum je je nieuwe abonnement kan installeren. Pas vanaf dit moment kan je onbeperkt internetten met de KPN Experia Box uit dit pakket.
- Om de KPN Experia Box aan te sluiten op het elektriciteitsnet is een 230 Volt stroomaansluiting nodig. Controleer of er een stopcontact in de buurt is.
- Gebruik geïsoleerd gereedschap, voor je eigen veiligheid.

Let op! Stuur dit installatiepakket alleen retour in overleg met de Klantenservice van KPN.

### KPN Klantenservice

Wil je hulp bij het installeren van je apparatuur voor je KPN Internet abonnement? Of heb je andere vragen? Kijk op kpn.com/klantenservice of bel gratis 0800-0402. Wij zijn 24 uur per dag en 7 dagen per week bereikbaar.

Wanneer je dit pakket terug wilt sturen, neem dan voor instructies contact op met de Klantenservice van KPN.

### Installatie door monteur

Je kunt er ook voor kiezen om de installatie over te laten aan een monteur. Op **kpn.com** lees je hier alles over inclusief de hieraan verbonden kosten. Je kunt direct na ontvangst van dit pakket een afspraak maken via de Klantenservice van KPN. De monteur kan op werkdagen van 08.00 tot 18.00 uur bij je langskomen.

## **Stap 1**

Voorbereiding

**Stap 2**

Aansluiten KPN Experia Box

# **Stap 3**

Controleren telefoonverbinding

**Stap 4**

Aansluiten computer

## **Bijlagen**

- A Werking KPN Experia Box ARV7519
- B Problemen oplossen
- C Directe toegang tot de KPN Experia Box
- D De KPN Experia Box bevestigen.
- E Technische gegevens

In deze eerste stap ga je kijken waar in jouw woning het ISDN NT1-kastje zich bevindt. Tussen de telefoonhoofdaansluiting en je NT1-kastje zul je de splitter aansluiten als voorbereiding op stap 2 en 3 van de installatie.

*Een NT1-kastje (Network Termination) is een ISDN hoofdstopcontact en vormt de scheiding tussen de telefoonhoofdaansluiting en de ISDN bekabeling in je huis. Het NT1-kastje bevindt zich vaak in de meterkast in de buurt van je hoofdaansluiting of in de buurt van een huiscentrale, zoals een Quattrovox.*

Had je al een internetabonnement met ADSL van KPN? Vervang de splitter en verwijder je oude modem en ga daarna verder met stap 2.

# Stap 1 Voorbereiding

KPN houdt zich aan de huidige wetgevingen op milieugebied. Wij verzoeken je om de oude KPN Experia Box en splitter gratis terug te sturen in de verpakking van de nieuwe KPN Experia Box. Het adres is **KPN, Antwoordnummer 10119, 2400 VB Alphen aan de Rijn** onder vermelding van '**omruilretour**'.

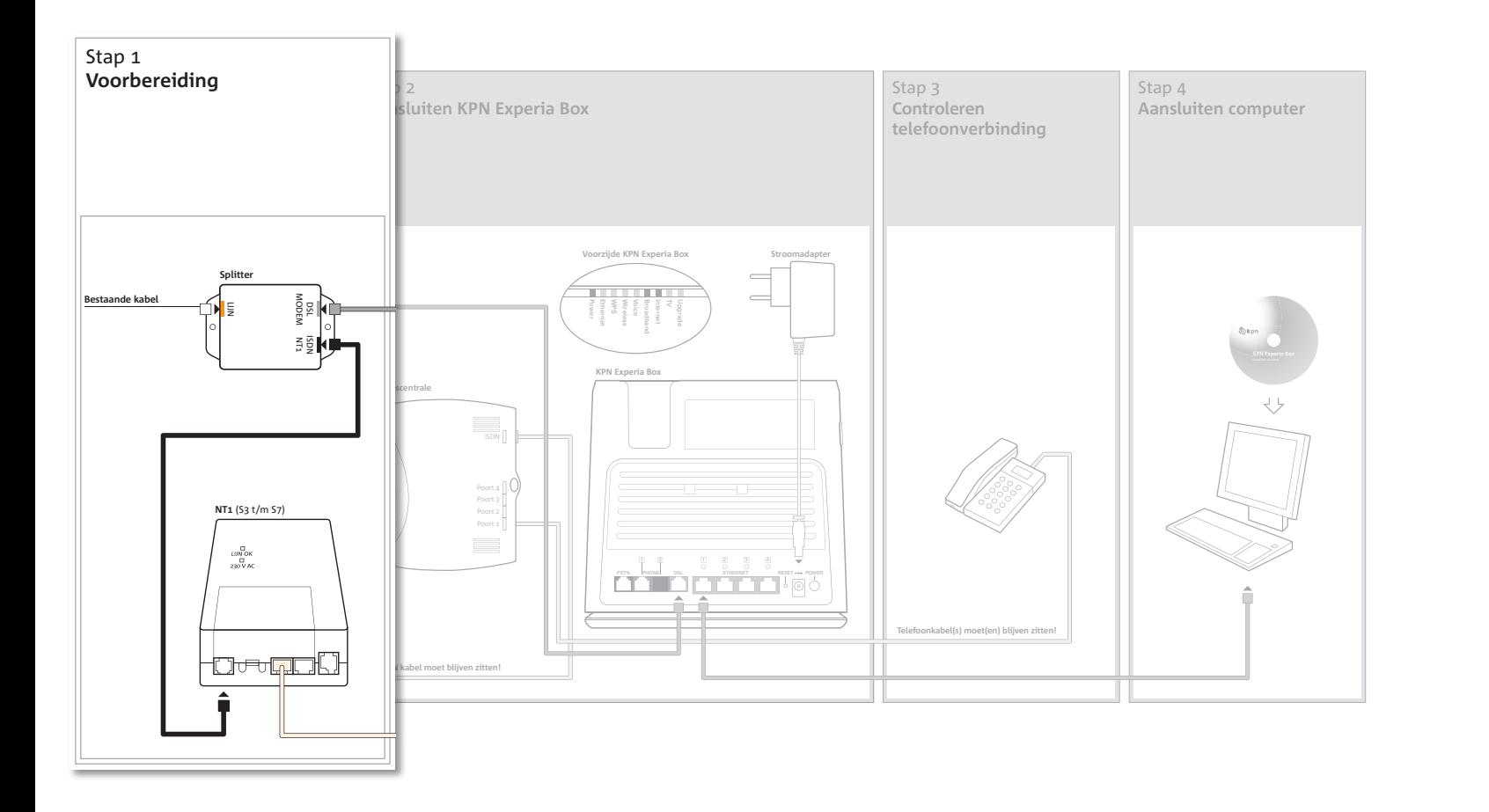

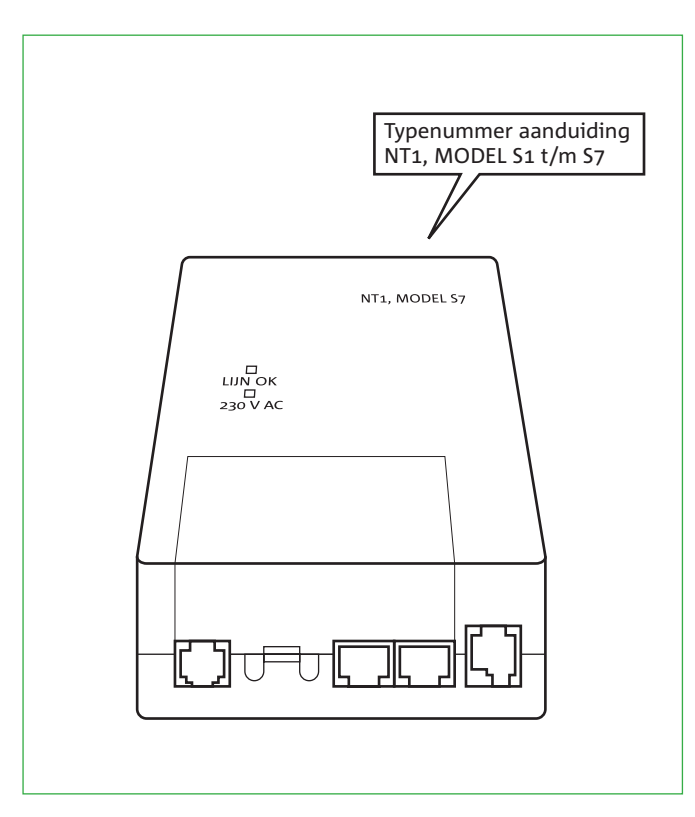

### **figuur 1**

Kijk op welke plaats jouw NT1-kastje (ISDN hoofdstopcontact) zich bevindt in je woning en bepaal het type (**zie figuur 1**). Het typenummer staat op het NT1-kastje en is te herkennen aan een 'S' met een nummer tussen de 1 en 7. Neem de bijgeleverde splitter uit het installatiepakket. De splitter moet geplaatst worden vóór jouw telecommunicatieapparatuur (NT1-kastje). Heb je al een splitter, vervang deze dan door de nieuwe bijgeleverde splitter.

*De splitter is een kastje dat telefoonverkeer scheidt van internetverkeer.*

Volg de instructies die horen bij jouw type NT1-kastje op de volgende bladzijdes van deze handleiding.

**Let op!** Heb je een NT1-kastje van het type S1 of S2? Volg dan alleen de specifieke instructie hiervoor, verderop in deze handleiding. Vanaf stap 2 kun je de standaard instructies weer volgen.

# **Stap 1**

**figuur 2**

**figuur 3**

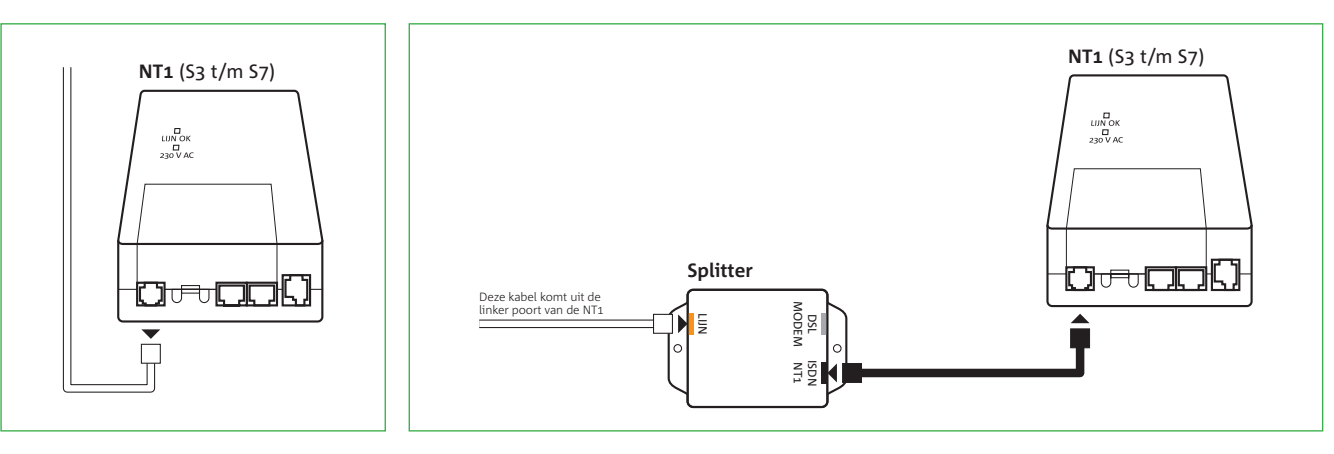

# NT1 kastje van het type S3, S4, S5, S6, of S7

• Haal de telefoonkabel uit de linkerpoort aan de onderkant van het NT1-kastje. Het lampje

• Neem het losgemaakte kabeltje van het NT1-kastje en verbind deze met het oranje aansluitpunt

- '**Line OK**' gaat uit. Vanaf dit moment kan je niet meer telefoneren (**zie figuur 2**).
- [**LIJN**] van de splitter.
- Pak nu een kabeltje met zwarte stekkers uit het installatiepakket.
- einde met de zwarte aansluitpoort [**ISDN NT1**] van de splitter (**zie figuur 3**).

• Klik een stekker in de linkerpoort aan de onderkant van het NT1-kastje vast. Verbind het andere

Als de bijgeleverde kabeltjes te kort zijn, kun je langere kabels gebruiken. Gebruik dan alleen ronde kabels van het type CAT5 TP (UTP of STP). Deze zijn verkrijgbaar bij de KPN winkel. Neem het te korte kabeltje mee naar de KPN winkel als voorbeeld. Schaf bij voorkeur kant en klare kabels aan. Is de wenselijke lengte niet te koop, monteer dan aan één of beiden kanten een stekker (RJ-11 plug). Je kunt ook het aansluitdoosje gebruiken.

*Ga nu verder met stap 2.*

**Let op!** Het gebruik van een ander type kabel kan de snelheid van internet negatief beïnvloeden of ervoor zorgen dat je aansluiting niet functioneert.

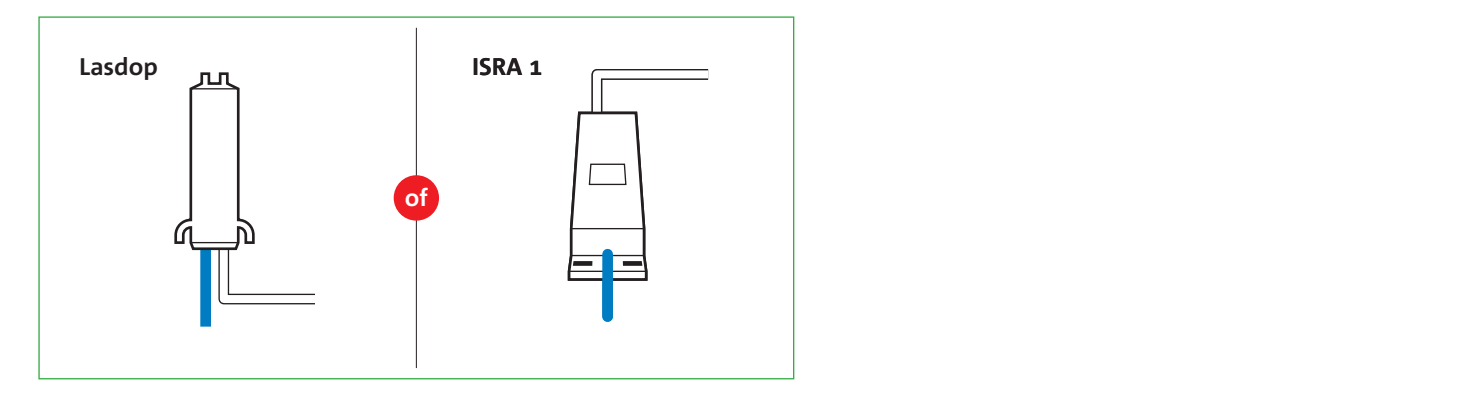

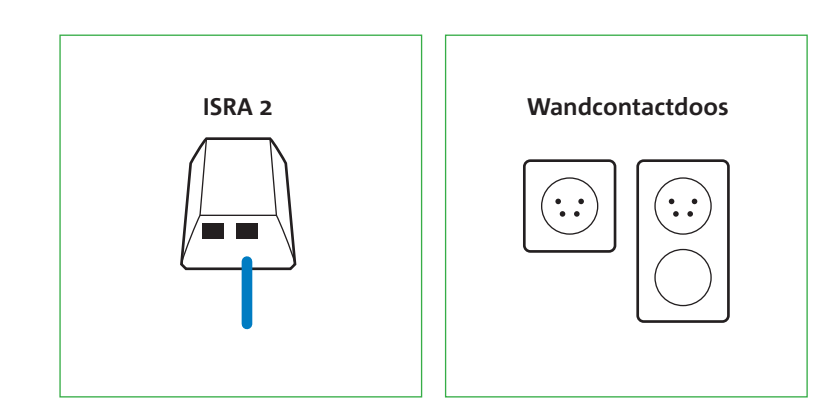

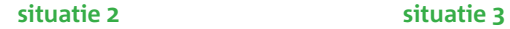

#### **situatie 1**

## NT1 kastje van het type S1 of S2

Volg het kabeltje dat vanuit het NT1-kastje loopt naar het punt waar het telefoonverkeer jouw woning binnenkomt. Dit is de telefoonhoofdaansluiting (ISRA).

*De telefoonhoofdaansluiting is de scheiding tussen het openbare netwerk en je netwerk (apparatuur) in je huis. In woningen gebouwd na 1990 bevindt de hoofdaansluiting zich meestal in de meterkast. Dan betreft de hoofdaansluiting veelal een Lasdop, een ISRA 1 of een ISRA 2. In oudere woningen vind je de hoofdaansluiting meestal in de woonkamer in de vorm van een wandcontactdoos.*

Kijk op welke plaats de hoofdaansluiting (ISRA punt) je woning binnenkomt en welk type hoofdaansluiting het is. Volg de instructie die hoort bij het hoofdaansluitpunt dat in jouw situatie van toepassing is op de volgende bladzijdes van deze handleiding.

1. In jouw woning is sprake van een lasdop > **zie situatie 1**

2. In jouw woning is sprake van een ISRA 1 > **zie situatie 1**

3. In jouw woning is sprake van een ISRA 2 > **zie situatie 2**

4. In jouw woning is sprake van een wandcontactdoos > **zie situatie 3**

# Lasdop of ISRA 1

- Open het NT1-kastje door met een kruiskopschroevendraaier de schroef los te draaien. Je ziet dat het kabeltje in het NT1 -kastje is gesplitst in twee aders.
- Druk met een schroevendraaier op de witte hendeltjes of aansluitklemmen en maak de aders los. Het kabeltje is nu los. Het lampje '**Line OK**' gaat uit. Vanaf dit moment kan je niet meer telefoneren (**zie figuur 4**).
- Pak nu het aansluitdoosje uit het installatiepakket.
- Je opent het aansluitdoosje door een schroevendraaier in één van de openingen aan de bovenkant te steken en de schroevendraaier iets te draaien.
- Pak de draadjes van de losgemaakte kabel die uit de lasdop of ISRA 1 komt en duw deze door de opening (aan de onderkant) van het aansluitdoosje (**zie figuur 5**).
- Sluit nu één van de gestripte draadjes van de kabel aan op het contactpunt **a** van het aansluit doosje. Draai hiervoor het bovenste schroefje van het contactpunt iets los, steek het draadje in de opening en draai het schroefje weer vast. Het maakt niet uit welk draadje je neemt; ze mogen verwisseld worden.
- Sluit het andere gestripte draadje op dezelfde wijze aan op het contactpunt **b** .
- Sluit het aansluitdoosje.

Let op! Knip NIET de kabel door die je woning binnenkomt.

# Situatie 1

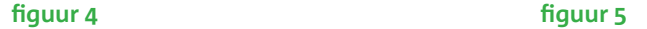

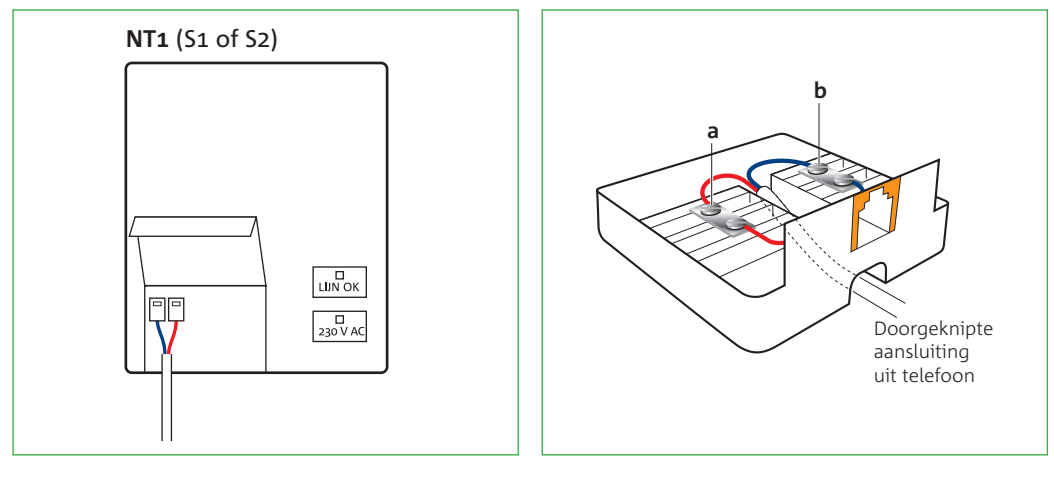

• Pak nu het bijgeleverde kabeltje met de oranje stekkers. Steek het uiteinde van het kabeltje in

• Verbind het andere uiteinde met het oranje aansluitpunt [**LIJN**] van de ISDN splitter.

- het aansluitdoosje (**zie figuur 6**).
- 
- Pak vervolgens het kabeltje met de zwarte stekkers en knip één stekker van het kabeltje (**zie figuur 7**).

• Verwijder 2 cm van de buitenkant van de kabel. Je ziet nu een blauw en een rood draadje. • Verwijder 6 mm van de buitenkant van beide draadjes. Als het koperdraad beschadigd is,

• Druk op de witte hendeltjes of aansluitklemmen in het NT1 -kastje en sluit de draadjes aan (**zie figuur 8**). Het maakt niet uit welk draadje je neemt; ze mogen verwisseld worden. • Steek het andere einde van het kabeltje met de zwarte stekker in het zwarte aansluitpunt [**ISDN NT1**] van de ISDN splitter. Het lampje '**Line OK**' gaat weer branden.

- 
- dien je deze handeling te herhalen.
- 
- 
- Schroef het NT1-kastje weer dicht.

*Ga nu verder met stap 2.*

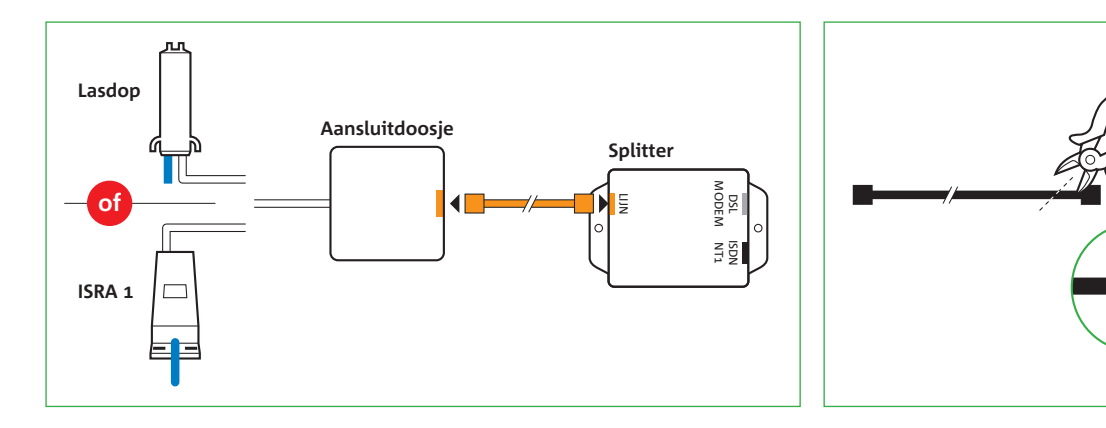

**figuur 6**

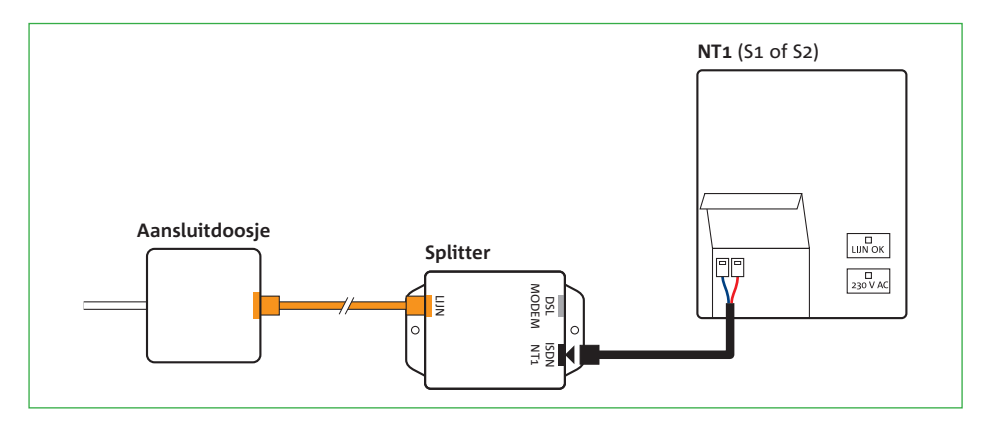

### **figuur 8**

**figuur 7**

- Noteer op welke uitgang van het ISRA doosje je telefoonlijn is aangesloten.
- Haal de stekker uit het ISRA doosje (**zie figuur 9**). Het lampje '**Line OK**' op je NT1-kastje gaat uit. Vanaf dit moment kan je niet meer telefoneren.
- Steek deze kabel met stekker in het zwarte aansluitpunt [**ISDN NT1**] van de splitter.
- Pak nu het bijgeleverde kabeltje met de oranje stekkers uit het pakket. Steek het ene uiteinde van het kabeltje in de uitgang van het ISRA doosje, dat je genoteerd hebt (**zie figuur 10**).
- Steek het andere einde van het kabeltje in het oranje aansluitpunt [**LIJN**] van de splitter. Het lampje '**Line OK**' gaat weer branden.

#### ISRA 2 Situatie 2

*Ga nu verder met stap 2.*

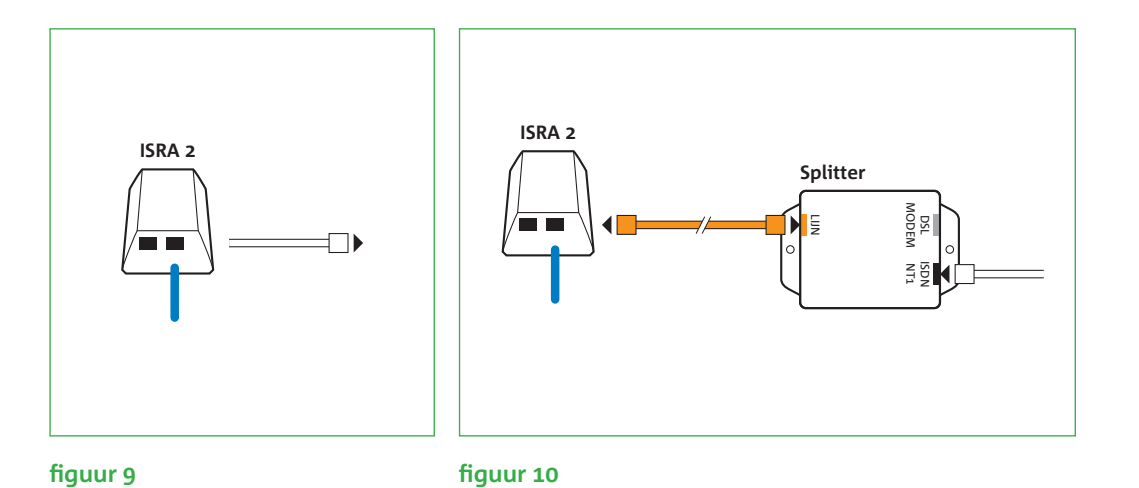

## Wandcontactdoos

- Ga te werk bij de wandcontactdoos waarop het NT1-kastje is aangesloten.
- Haal de telefoonstekker uit de wandcontactdoos (**zie figuur 11**). Het lampje '**Line OK**' op je
- NT1-kastje gaat uit. Vanaf dit moment kan je niet meer telefoneren.
- Pak vervolgens de bijgeleverde telefoonstekker en het kabeltje met de oranje stekkers. Klik het kabeltje vast in de telefoonstekker. Steek deze telefoonstekker in de wandcontactdoos

## (**zie figuur 12**).

• Pak het andere einde van dit kabeltje met de oranje stekkers en verbind deze met het oranje aansluitpunt [**LIJN**] van de splitter.

Ga nu verder met de losgemaakte kabel van het NT1-kastje met de telefoonstekker. Kijk of de telefoonkabel met een stekker aan de telefoonstekker vastzit. Volg op de volgende pagina's de

instructie die van toepassing is op jouw situatie.

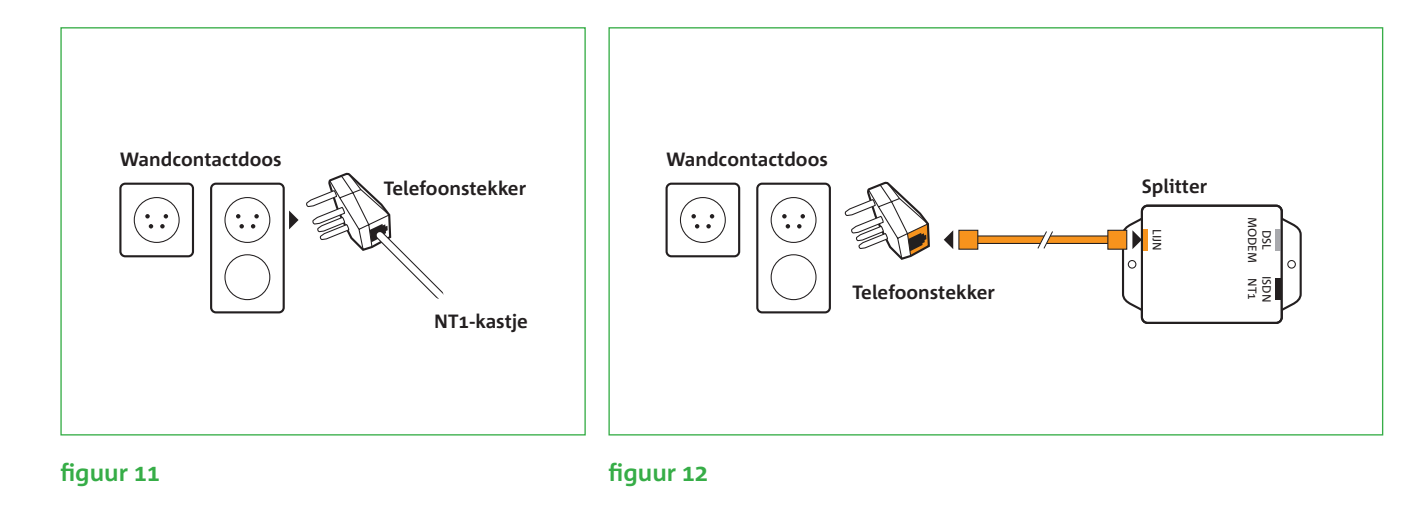

# Situatie 3

### **Als de kabel uit het NT1-kastje met een stekker aan de telefoonstekker vastzit** (**zie figuur 13a**)

• Verwijder de telefoonstekker van de kabel door het borgclipje van de stekker in te drukken. • Steek de kabel in het zwarte aansluitpunt [**ISDN NT1**] van de splitter (**zie figuur 14**). Het lampje

- 
- 
- '**Line OK**' gaat weer branden.

*Ga nu verder met stap 2.*

### **Als de kabel uit het NT 1-kastje definitief aan de telefoonstekker vastzit** (**zie figuur 13b**)

- Open het NT1-kastje door met een kruiskopschroevendraaier de schroef los te draaien. Je ziet dat het kabeltje in het NT1-kastje is gesplitst in twee draadjes (**zie figuur 15**).
- Druk met een schroevendraaier op de witte hendeltjes of aansluitklemmen en maak de draadjes los. Het kabeltje is nu los.
- (**zie figuur 16**).
- Verwijder 2 cm van de buitenkant van de kabel. Je ziet nu een blauw en een rood draadje.
- Verwijder 6 mm van de buitenkant van beide draadjes. Als het koperdraad beschadigd is,
- dien je deze handeling te herhalen.

• Pak vervolgens het kabeltje met de zwarte stekkers en knip één stekker van het kabeltje

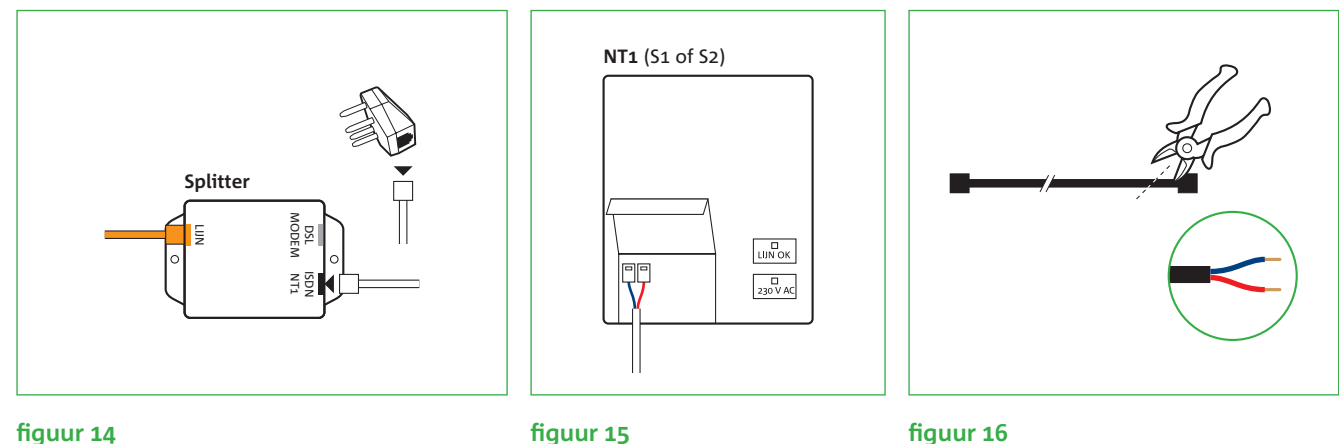

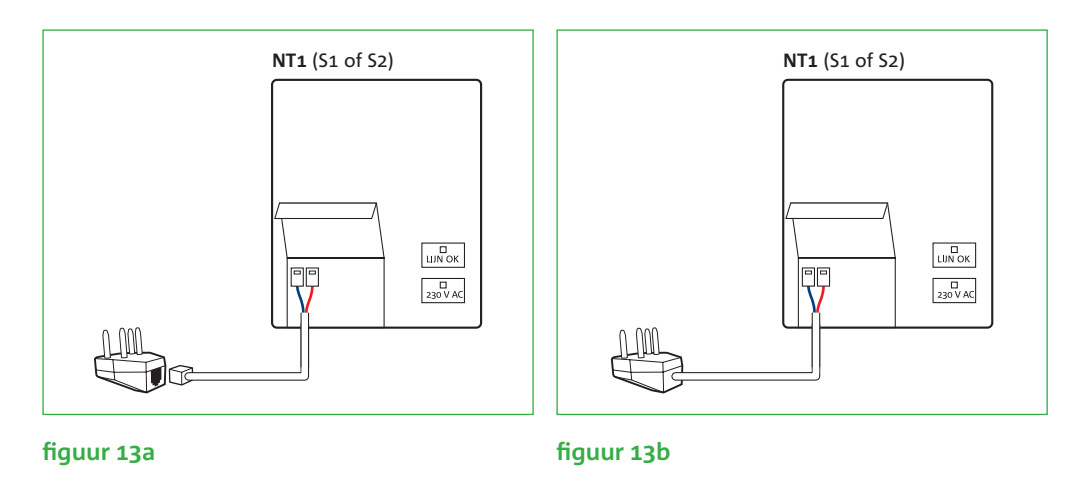

• Druk op de witte hendeltjes of aansluitklemmen in het NT1 -kastje en sluit de draadjes aan (**zie figuur 17**). Het maakt niet uit welk draadje je neemt; ze mogen verwisseld worden. • Steek het andere einde van het kabeltje met de zwarte stekker in het zwarte aansluitpunt [**ISDN NT1**] van de ISDN splitter. Het lampje '**Line OK**' gaat weer branden.

- 
- 
- Schroef het NT1-kastje weer dicht.

*Ga nu verder met stap 2.*

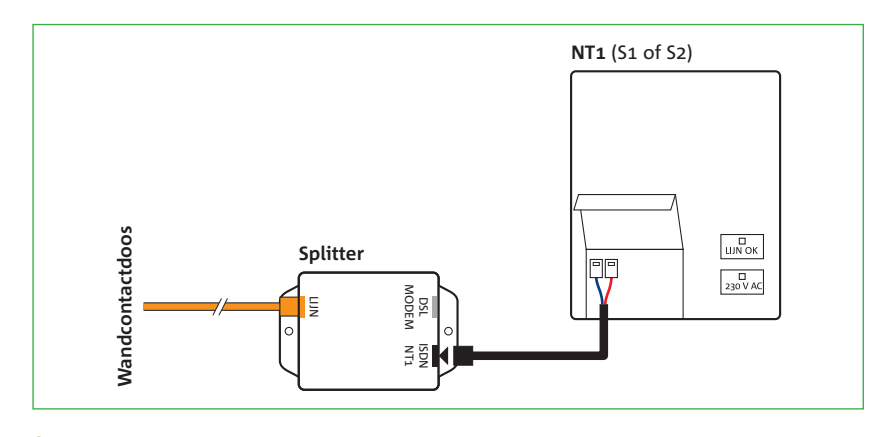

## **figuur 17**

In deze tweede stap ga je de KPN Experia Box aansluiten op de splitter voor het internetverkeer. Vervolgens sluit je de KPN Experia Box aan op het elektriciteitsnet en controleer je de werking hiervan.

# Stap 2 Aansluiten KPN Experia Box

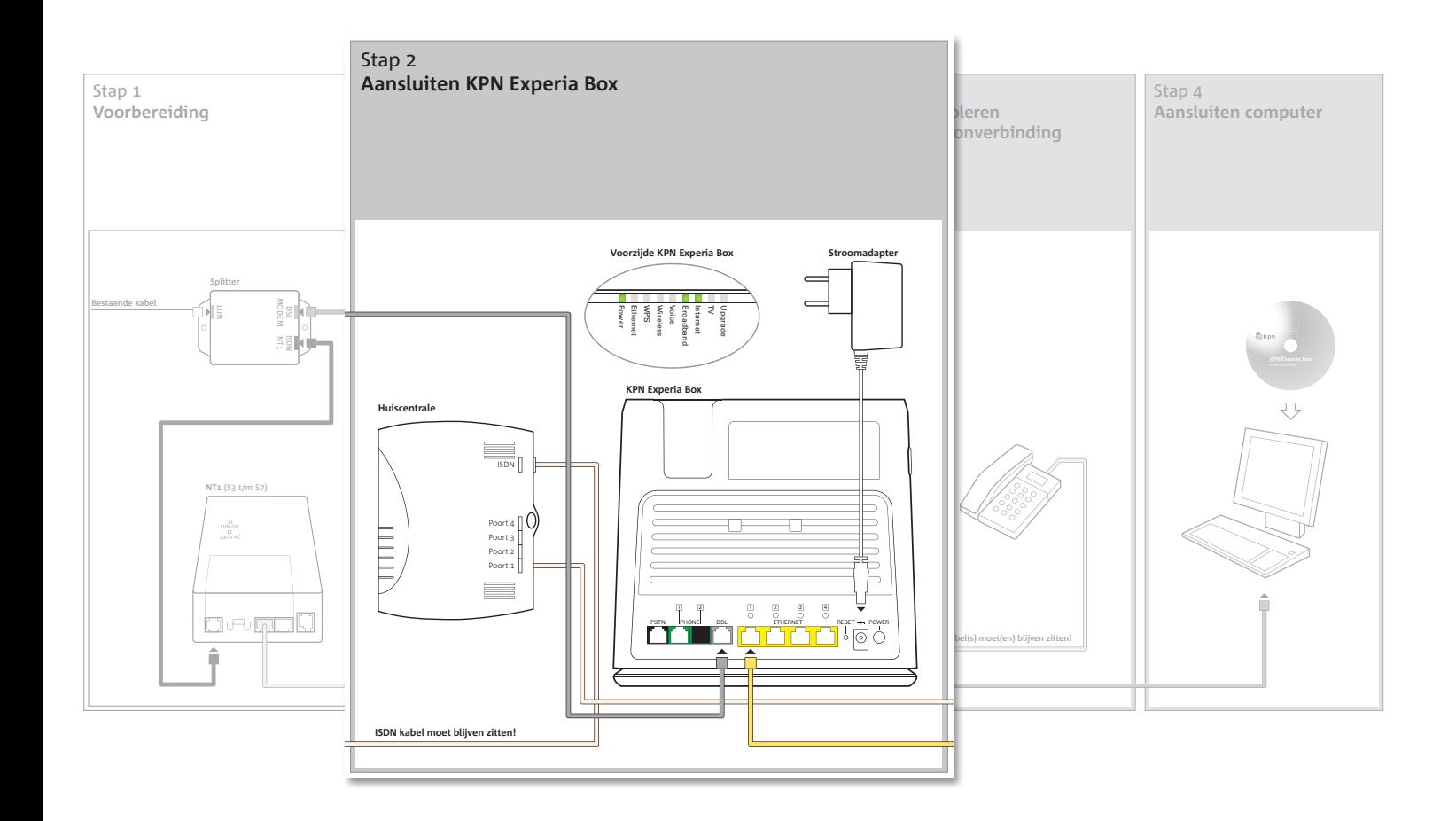

van een ander type kabel kan de snelheid van internet negatief beïnvloeden of ervoor zorgen dat je aansluiting niet functioneert.

Let op! Het gebruik

## Sluit de KPN Experia Box aan op de splitter (**zie figuur 18**)

• Plaats de KPN Experia Box dichtbij de splitter en een stopcontact (of gebruik een 23 0 Volt

• Pak het kabeltje met de grijze stekkers en verbind het grijze aansluitpunt [**DSL MODEM**] van de

- verlengsnoer).
- splitter met het grijze aansluitpunt [**DSL**] van de KPN Experia Box.

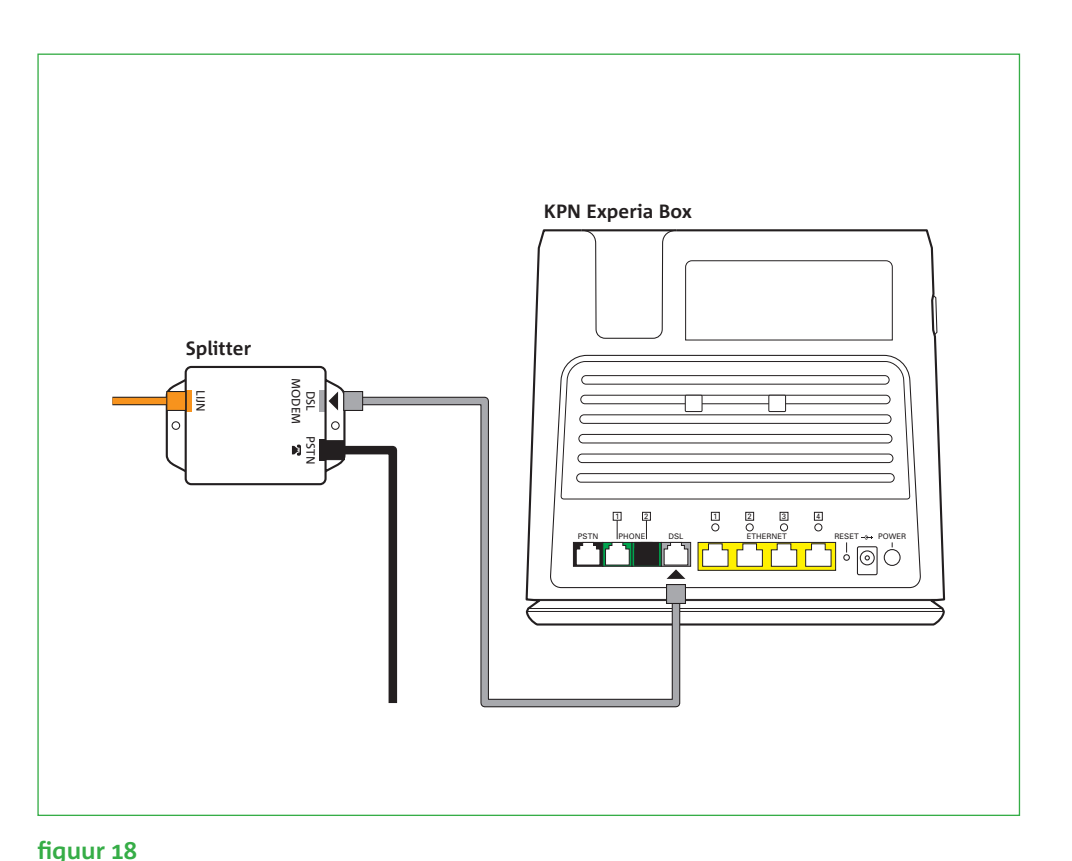

Als de bijgeleverde kabeltjes tussen de splitter en de KPN Experia Box te kort zijn, kun je langere kabels gebruiken. Gebruik dan alleen ronde kabels van het type CAT5 TP (UTP of STP). Deze zijn verkrijgbaar bij de KPN winkel. Neem het te korte kabeltje mee naar de KPN winkel als voorbeeld. Schaf bij voorkeur kant en klare kabels aan. Is de wenselijke lengte niet te koop, monteer dan aan één of beide kanten van de kabel een stekker (RJ-11 plug). Je kunt ook een aansluitdoosje gebruiken.

# Sluit de KPN Experia Box aan op het elektriciteitsnet

- 
- 

• Met de bijgeleverde stroomadapter sluit je de KPN Experia Box aan op het elektriciteitsnet (**zie figuur 19**). Duw de voedingskabel goed in het aansluitpunt op de KPN Experia Box. • Zet de KPN Experia Box aan met behulp van de powerknop, deze vind je aan de achterzijde.

## Werking van de KPN Experia Box

Zodra de KPN Experia Box is aangezet gaan de lampjes achtereenvolgens knipperen en branden (**zie figuur 20**). De volgende procedure neemt maximaal 30 minuten in beslag. Onderbreek deze procedure beslist niet en zorg dat de KPN Experia Box aan blijft staan. Laat ook alle kabeltjes aangesloten tijdens deze procedure.

• Kijk of het lampje '*Power*' als eerste oplicht; brandt het niet, controleer dan of je de stroom-

Let op! Het is cruciaal dat je de procedure van het inladen niet onderbreekt; zet de KPN Experia Box dus niet uit en laat alle kabeltjes aangesloten adapter goed hebt aangesloten (**zie figuur 20**).

Let op! Gebruik voor een juiste werking van de KPN Experia Box altijd de bijgeleverde stroomadapter.

> • Na enkele minuten gaat het lampje '*Broadband*' knipperen. Na enige tijd gaat het lampje '*Broadband*' constant branden als teken dat de KPN Experia Box goed is aangesloten op het ADSL-netwerk. Brandt het lampje '*Broadband*' niet, controleer dan of de voorgaande stappen

- goed zijn uitgevoerd en de kabeltjes correct zijn aangesloten.
- 

• Het lampje '*Internet*' knippert eerst rood en groen en blijft uiteindelijk onregelmatig groen knipperen. Vanaf dit moment worden gegevens voor jouw Internet abonnement in de KPN Experia Box geladen. Dit neemt maximaal 30 minuten in beslag. Onderbreek deze procedure

zitten.

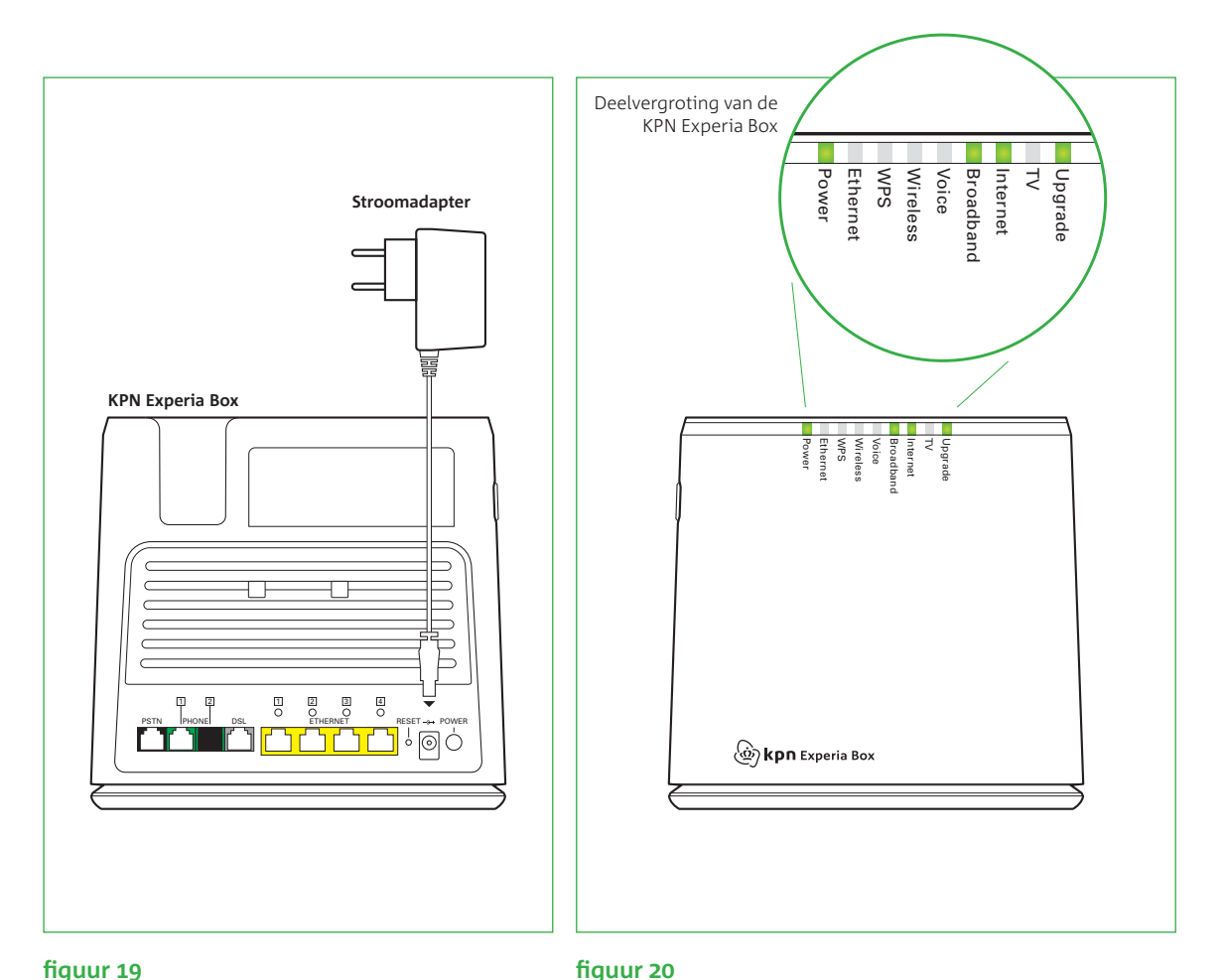

absoluut niet en zorg dat de KPN Experia Box aan blijft staan. Laat ook alle kabels aangesloten

• Tijdens het inladen van de abonnementsgegevens kan het lampje '*Upgrade*' blauw gaan branden als teken dat er nieuwe software in de KPN Experia Box wordt geladen. Deze software

- tijdens het inladen van de gegevens.
- zorgt ervoor dat jouw diensten goed blijven werken met jouw apparaten.
- lampje '*Internet*' onregelmatig knippert is de KPN Experia Box gereed.

• De KPN Experia Box is gereed voor gebruik zodra de lampjes '*Power*' en '*Broadband*' continu branden en het lampje '*Internet*' onregelmatig knippert. Je abonnementsgegevens zijn in de KPN Experia Box geladen. Wanneer ook nieuwe software in de KPN Experia Box wordt geladen, zal deze zichzelf opnieuw opstarten. De KPN Experia Box gaat in zijn geheel uit en start zich in enkele minuten weer op. Zodra de lampjes '*Power*' en '*Broadband*' continu branden en het

*Ga nu verder met stap 3.*

#### **figuur 20**

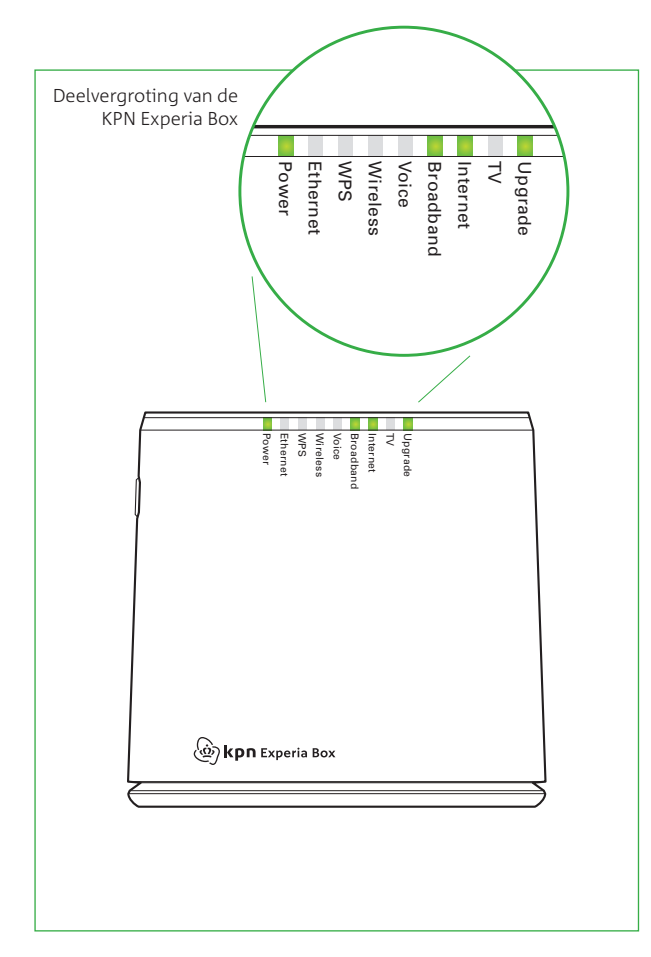

# Stap 3 Controleren telefoonverbinding

plaatsen van de splitter.

- Pak een telefoon die aangesloten is op je huiscentrale.
- Controleer of de telefoon een kiestoon heeft.
- In deze derde stap ga je controleren of je telefoonverbinding weer werkt na het
- Controleer of je telefoonverbinding weer werkt door de volgende stappen uit te voeren:
	-
	-
- Indien de telefoon geen kiestoon heeft en/of het niet lukt om naar een telefoonnummer te bellen,
- controleer dan of je de instructies zoals beschreven in stap 1 correct hebt uitgevoerd.

• Kies met deze telefoon een 10-cijferig telefoonnummer.

*Ga nu verder met stap 4.*

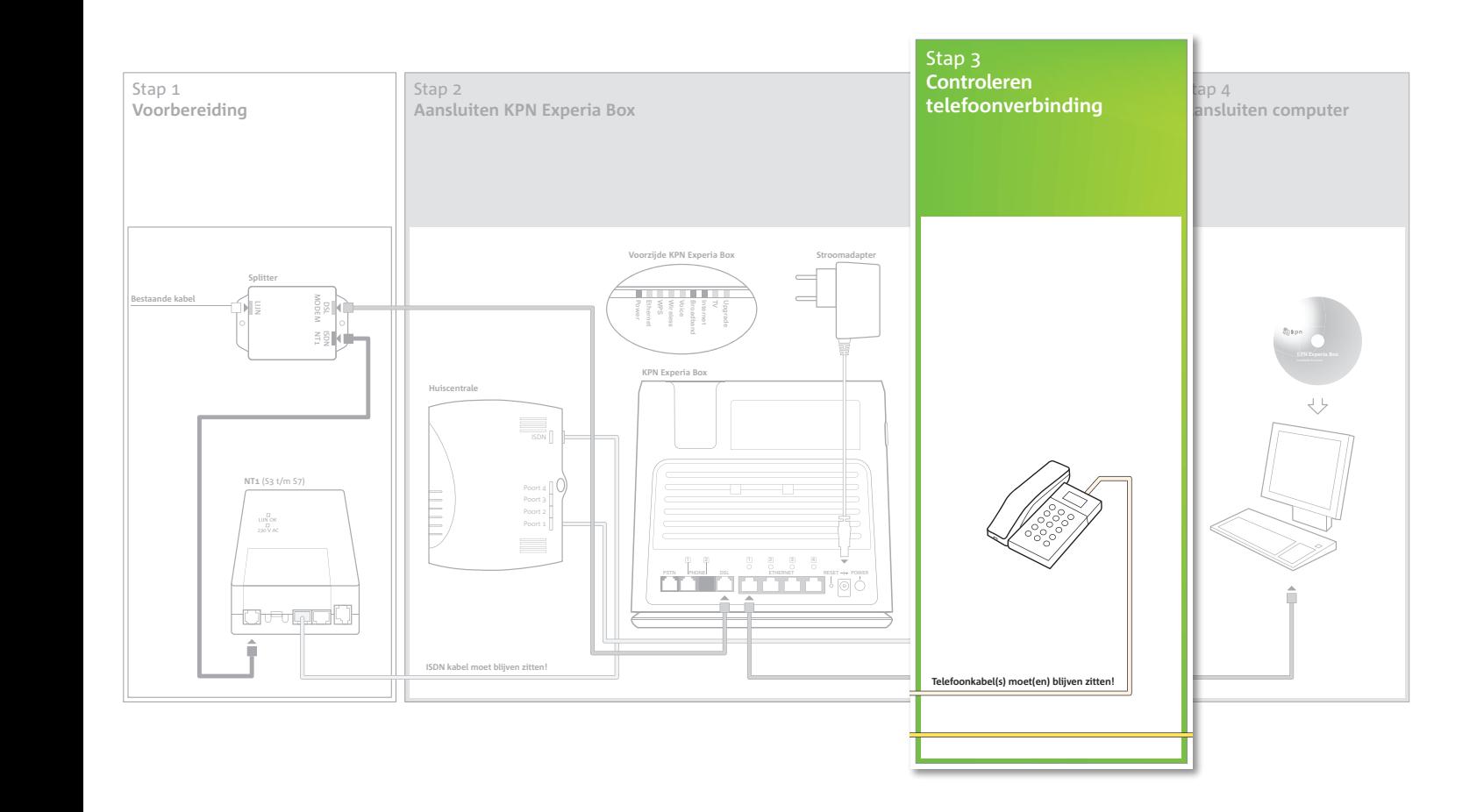

In deze stap ga je jouw computer(s) aansluiten op de KPN Experia Box. Gebruik hiervoor de KPN Installatie Assistent op cd-rom. De KPN Installatie Assistent installeert een betrouwbare en veilige internetverbinding en helpt je met het aanmaken van een wachtwoord die je nodig hebt voor je e-mail en je persoonlijke online omgeving.

Zodra je verbinding hebt met het internet, en je een wachtwoord hebt aangemaakt, rond je de installatie af met het controleren en instellen van je persoonlijke online omgeving: **MijnKPN**

# Stap 4 Aansluiten computer

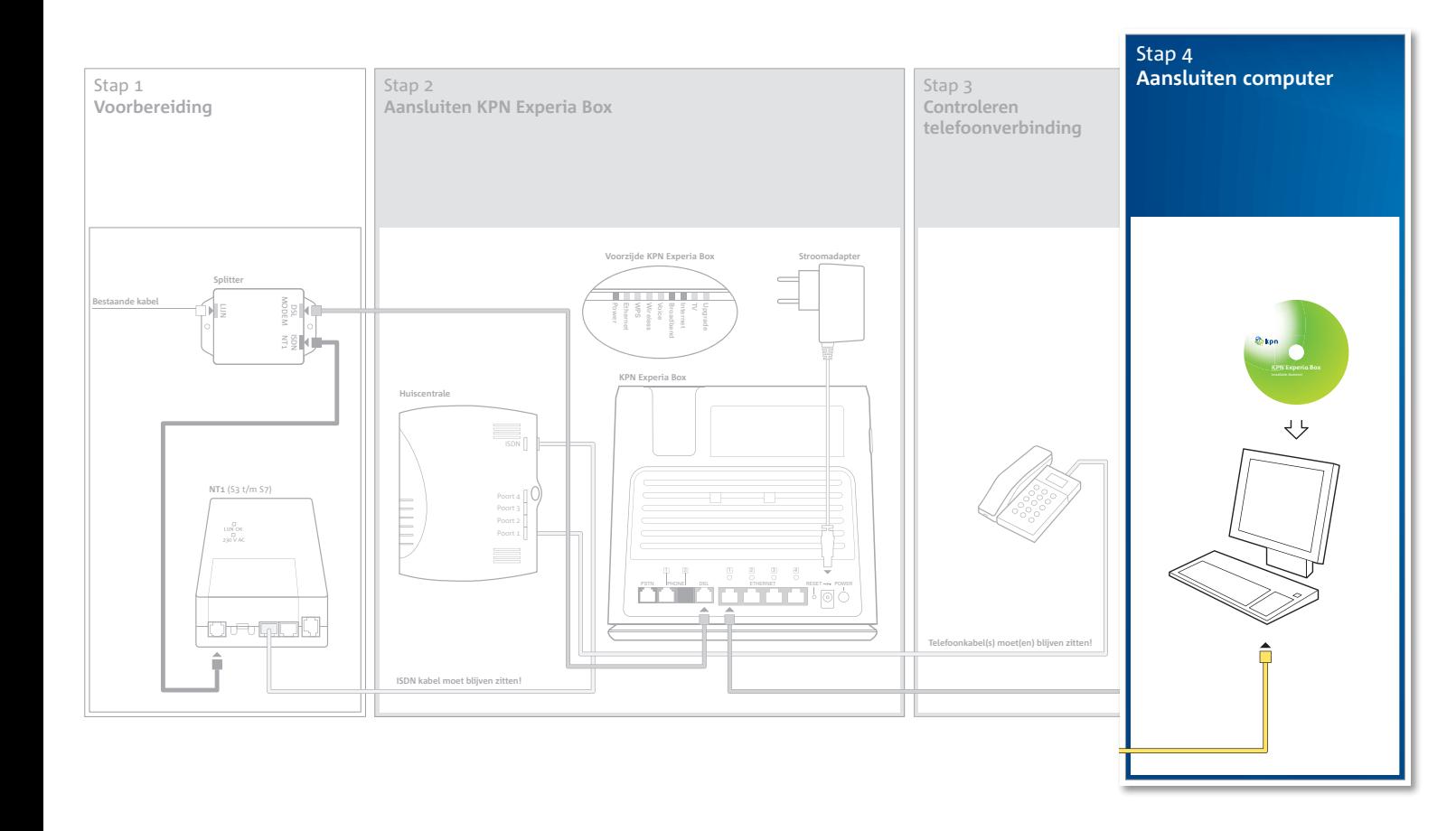

**situatie 1** Bedrade verbinding **situatie 2** Draadloze verbinding

# Voorbereiding

Per computer kun je kiezen of je een bedrade of draadloze verbinding wilt aansluiten.

Bepaal nu eerst hoe je een eerste computer wilt installeren:

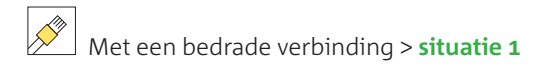

Met een draadloze verbinding > **situatie 2**

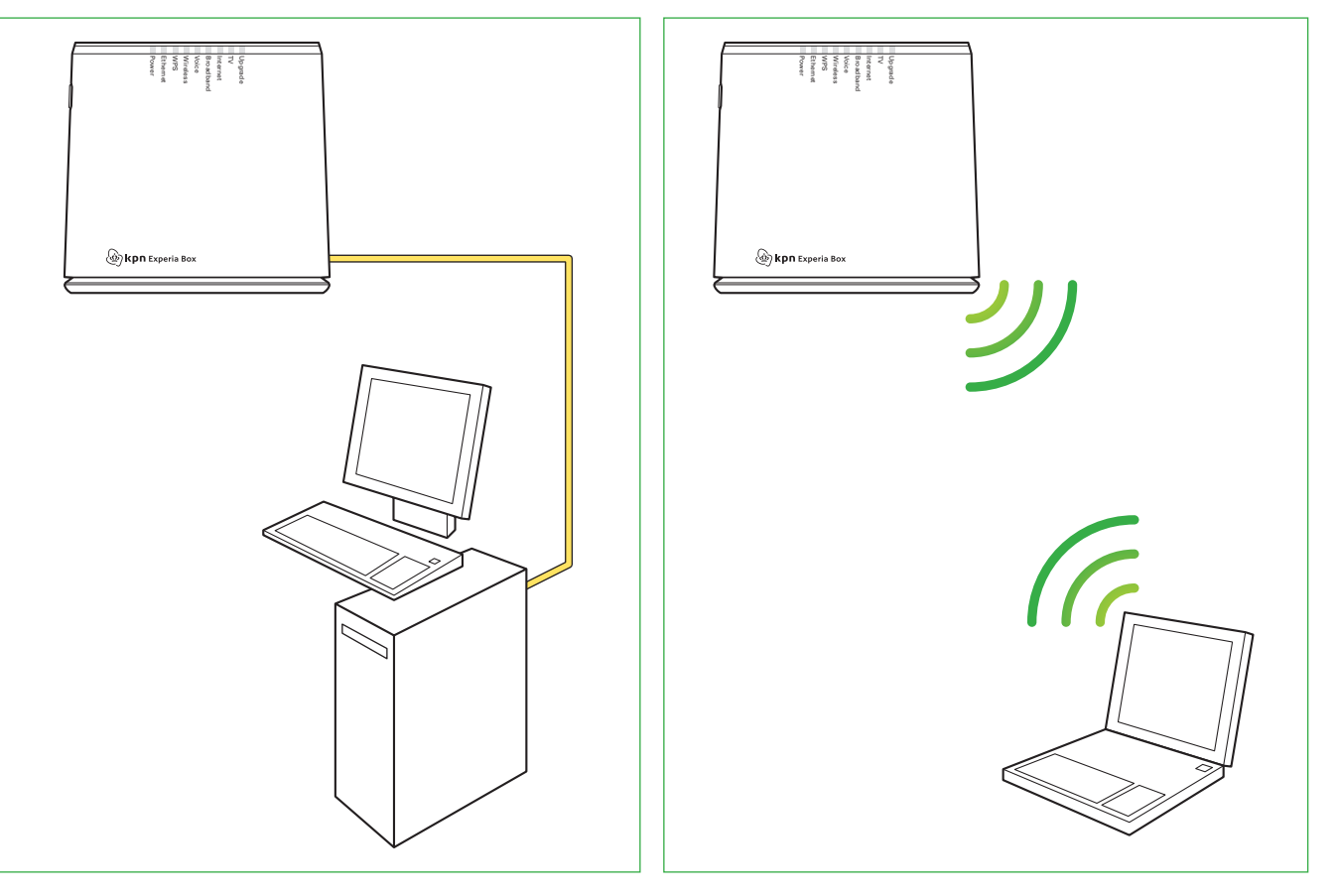

## Leg de bekabeling aan

• Klik de ethernetkabel met de gele stekkers in een gele Ethernetpoort [**1**, **2**, **3** of **4**] van de

• Sluit het andere eind van de ethernetkabel aan op de Ethernetpoort van de computer (**zie figuur 22**). Het kan voorkomen dat de bijgeleverde ethernetkabel te kort is. Je kunt een bestaande ethernetkabel hergebruiken of vervangen door een nieuwe langere kabel. Gebruik alleen (onbeschadigde) ronde kabels van het type CAT5 TP (UTP of STP). Wanneer je een nieuwe kabel gaat aanschaffen, koop bij voorkeur kant en klare kabels, die voldoen aan de specificaties. Ethernetkabels zijn

- KPN Experia Box (**zie figuur 21**).
- verkrijgbaar bij de KPN winkel of via **kpn.com**.

### Installeer de computer

Let op! Voor deze stap heb je de gebruikersnaam nodig uit je bevestigingsbrief en de laatste 3 cijfers van je bank- of girorekeningnummer zoals bekend bij KPN.

> Voor een veilige en betrouwbare verbinding met het internet, ga je nu de verbinding maken met het internet en de belangrijkste instellingen regelen op jouw KPN Experia Box en jouw computer. Dat doe je met behulp van de KPN Installatie Assistent, in de handleiding bijgeleverd op cd-rom. Stap voor stap zet je naar eigen wens je internetverbinding op, maak je een wachtwoord aan en regel je jouw e-mail instellingen.

# Situatie 1 8 Bedrade verbinding installeren

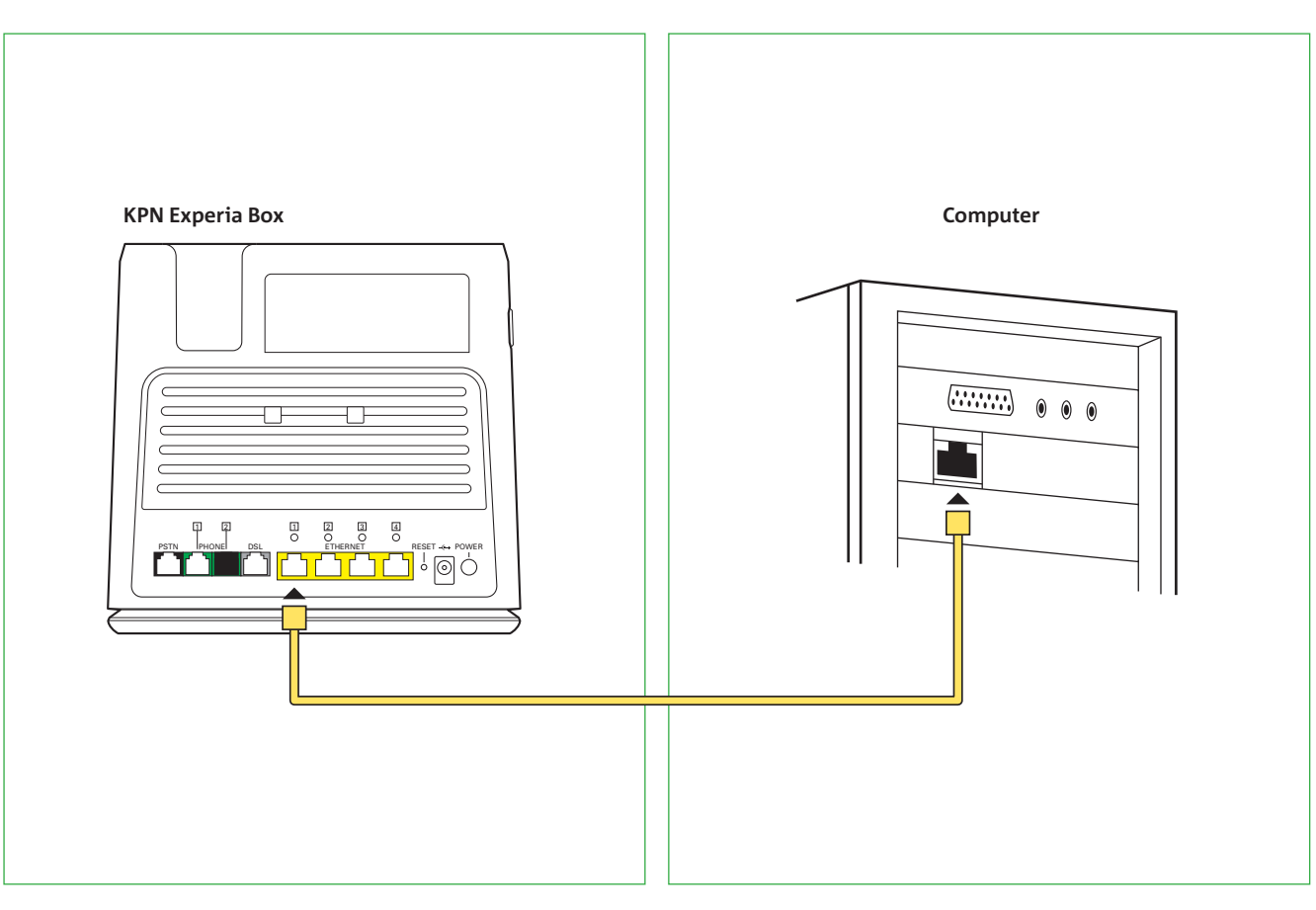

Houd de bevestigingsbrief nu bij de hand die je eerder hebt ontvangen. Je hebt de gebruikers naam nodig die vermeld wordt in de bijlage met installatiegegevens. Daarnaast heb je de laatste cijfers van je bank - of girorekeningnummer nodig zoals deze bekend zijn bij KPN. Deze zijn nodig ter controle van je abonnementsgegevens.

Zet de computer aan en zorg dat er geen programma's open staan.

• Plaats de cd-rom in de computer. Mocht de KPN Installatie Assistent niet automatisch beginnen,

- Pak de installatie cd-rom KPN Installatie Assistent.\*
- open dan het bestand KPNinfo.txt voor meer informatie.
- Volg de instructies op het scherm tot het einde van het programma. Wanneer je alle instructies van de KPN Installatie Assistent op je computer hebt gevolgd, heb je een betrouwbare verbinding met het internet. Tijdens het installatieproces wordt tegelijk de KPN Assistent op je computer geïnstalleerd.

## De KPN Assistent

De KPN Assistent is een hulpprogramma. Mocht jouw internetverbinding of e -mail op de computer niet meer werken, signaleert het programma automatisch dat er geen verbinding met het internet is. Er verschijnt dan een melding op jouw beeldscherm. Het programma vraagt toestemming om het probleem op te lossen.

\* Apple -gebruikers kunnen deze stap overslaan en verder gaan met het instellen van de persoonlijke omgeving.

Tip! Je kunt meerdere computers bedraad of draadloos installeren. Gebruik voor je eigen gemak op iedere computer de cd-rom met de KPN Installatie Assistent opnieuw en volg de instructies.

Je kunt de KPN Assistent ook zelf starten door op het KPN Assistent icoontje @op je bureaublad of het icoontje rechtsonder in de taakbalk te klikken. De KPN Assistent kun je gebruiken voor het instellen van een nieuw e-mailaccount of het draadloos aansluiten van een tweede computer.

*Ga aan het einde van stap 4 verder met het instellen van je persoonlijke online omgeving: MijnKPN.*

# Situatie 2 <u>M</u> Draadloze verbinding installeren

## Installeer de computer

Voor een veilige en betrouwbare verbinding met het internet, ga je nu de verbinding maken met het internet en de belangrijkste instellingen regelen op jouw KPN Experia Box en jouw computer. Dat doe je met behulp van de KPN Installatie Assistent, in de handleiding bijgeleverd op cd -rom. Stap voor stap zet je naar eigen wens je internetverbinding op, maak je een wachtwoord aan en

Houd de bevestigingsbrief nu bij de hand die je eerder hebt ontvangen. Je hebt de gebruikers naam nodig die vermeld wordt in de bijlage met installatiegegevens. Daarnaast heb je de laatste cijfers van je bank - of girorekeningnummer nodig zoals deze bekend zijn bij ons. Deze zijn nodig ter controle van je abonnementsgegevens bij het aanmaken van jouw wachtwoord.

Let op! KPN adviseert een veilige verbinding Zet de computer aan en zorg dat er geen programma's open staan.

regel je jouw e -mail instellingen. Let op! Voor deze stap heb je de gebruikers bevestigingsbrief en de laatste 3 cijfers van je bank- of girorekening nummer zoals bekend

- Pak de installatie cd-rom KPN Installatie Assistent.\*
- Plaats de cd-rom in de computer. Mocht de KPN Installatie Assistent niet automatisch beginnen, open dan het bestand **KPNinfo.txt** voor meer informatie.
- Volg de instructies op het scherm tot het einde van het programma.

\* Apple gebruikers dienen deze stap over te slaan en eerst een gedrade ethernetverbinding te maken. Lees op KPN.com/help hoe je een draadloze verbinding kunt realiseren. Ga daarna verder met het instellen van je persoonlijke omgeving.

naam nodig uit je

bij KPN.

op te zetten met behulp van de meegeleverde installatie cd-rom. Laatste ondersteunt nog geen WPS. Lees meer over WPS in de bijlage.

Het programma biedt 2 manieren om een draadloze verbinding op te zetten.

#### Automatisch een draadloze verbinding opzetten

Je sluit voor deze manier de computer tijdelijk bedraad aan met de meegeleverde ethernetkabel. Klik de ethernetkabel in een gele Ethernetpoort [ **1**, **2**, **3** of **4**] van de KPN Experia Box en sluit het andere einde van de ethernetkabel aan op de Ethernetpoort van jouw computer. Volg de instruc ties op het scherm en kies uiteindelijk voor de automatische draadloze installatie. De KPN Instal latie Assistent haalt voor jou de draadloze gegevens uit de KPN Experia Box en stelt deze in op je computer. Verwijder de ethernetkabel pas als het programma deze instructie geeft.

Let op! De standaard draadloze instellingen op de achterkant van de Experia Box gelden alleen bij een eerste installatie en wanneer deze niet eerder zijn gewijzigd.

## Handmatig een draadloze verbinding opzetten

Staat je computer te ver van de KPN Experia Box, dan kan de KPN Installatie Assistent je ook helpen met het installeren van een draadloze verbinding. Je zal dan handmatig de standaard draadloze instellingen moeten opgeven. Je hebt dan de SSID -code van de KPN Experia Box nodig.

De SSID -code (Service Set IDentifier) is de naam van het draadloze thuisnetwerk. De SSID -code is te vinden op de sticker op de achterkant van de KPN Experia Box. Schrijf de SSID -code op.

**SSID (Network Name): ARV7519**

Naast de SSID -code heb je de WPA -PSK sleutel nodig. De WPA -PSK sleutel beveiligt de draadloze verbinding in huis op het hoogste niveau tegen indringers en afluisteren. De WPA -PSK sleutel staat voor Wi-Fi Protected Access- Pre-Shared Key. De WPA-PSK sleutel staat voor een eerste installatie ook achterop de KPN Experia Box. Noteer hier de WPA -PSK sleutel, die bestaat uit 1 2 karakters.

**WPA/WPA2 (Wireless Key):**

### Persoonlijke draadloze instellingen

Tijdens het doorlopen van de KPN Installatie Assistent word je gevraagd om de SSID -code en de WPA -PSK sleutel aan te passen. KPN beveelt je sterk aan dit te doen. Deze persoonlijke draadloze netwerkinstellingen worden door KPN opgeslagen en hierna voortaan gebruikt. Ook na een fabrieksreset of na het installeren van een nieuwe KPN Experia Box. Je persoonlijke draadloze netwerkinstellingen worden automatisch in een tekstbestand op je bureaublad van je computer geplaatst zodat je ze altijd weer kan raadplegen wanneer je andere computers of apparaten draadloos wilt aansluiten.

Schrijf je nieuwe draadloze instellingen op de meterkastkaart die je vindt in de omslag van de handleiding en bewaar deze goed. Wanneer je de standaard draadloze instellingen hebt aange past in persoonlijke draadloze instellingen, blijven deze voor elke computer hetzelfde. Je hoeft deze niet meer te veranderen. De codes van achterop het modem zijn nu niet meer geldig.

om je nieuwe draadloze instellingen te noteren op de meterkastkaart. Hang of bewaar deze kaart dicht bij je KPN Experia Box

Let op! KPN adviseert

Je persoonlijke draadloze instellingen kun je gebruiken voor elke computer of ander apparaat dat je met de KPN Experia Box draadloos wilt verbinden.

Wanneer je alle instructies van de KPN Installatie Assistent op je computer hebt gevolgd, heb je een betrouwbare verbinding met het internet. Tijdens het installatieproces wordt tegelijk de KPN Assistent op je computer geïnstalleerd.

### De KPN Assistent

Je kunt de KPN Assistent ook zelf starten door op het KPN Assistent icoontje  $\overline{\mathbb{Q}}$  op je bureaublad of het icoontje rechtsonder in de taakbalk te klikken. De KPN Assistent kun je gebruiken voor het instellen van een nieuw e -mailaccount of het draadloos aansluiten van een tweede computer.

De KPN Assistent is een hulpprogramma. Mocht jouw internetverbinding of e -mail op de compu ter niet meer werken, signaleert het programma automatisch dat er geen verbinding met het internet is. Er verschijnt dan een melding op jouw beeldscherm. Het programma vraagt toestem ming om het probleem op te lossen.

*Ga nu verder met het instellen van je persoonlijke online omgeving: MijnKPN.*

Tip! Je kunt altijd meerdere computers bedraad of draadloos installeren. Gebruik voor je eigen gemak op iedere computer de cd-rom met de KPN Installatie Assistent opnieuw en volg de instructies

# Persoonlijke online omgeving MijnKPN instellen

Voor een correcte werking van jouw diensten, dien je direct je persoonlijke online omgeving aan te maken.

• Start de internetbrowser op, bijvoorbeeld 'Internet Explorer'.

• Controleer je gegevens, zoals je e-mailadres waarop je jouw facturen van KPN en andere

- Ga naar **kpn.com** en klik op **MijnKPN**.
- Vul je **gebruikersnaam** en aangemaakt **wachtwoord** in.
- belangrijke berichten van KPN wilt ontvangen. Je verlaat **MijnKPN** door te klikken op **uitloggen**. De installatie is voltooid.

Let op! Wanneer je voor het aansluiten van je computer geen gebruik hebt gemaakt van de cd-rom KPN Installatie Assistent, heb je geen wacht woord. Je kunt een wachtwoord aanmaken via kpn.com/helpwacht -

*Veel plezier met Internet van KPN!*

woord zodra je verbonden bent met het internet.

- A Werking KPN Experia Box ARV7519
- B Problemen oplossen
- C Directe toegang tot de KPN Experia Box
- D De KPN Experia Box bevestigen
- E Technische gegevens

# Bijlagen

# Bijlage A Werking KPN Experia Box ARV7519

## Betekenis van de lampjes

Hieronder wordt uitgelegd wat de betekenis van de lampjes is op de voorkant van de KPN Experia Box.

De lampjes van de KPN Experia Box kunnen je vertellen of apparaten volledig en goed zijn aangesloten.

Deze werken dan als volgt:

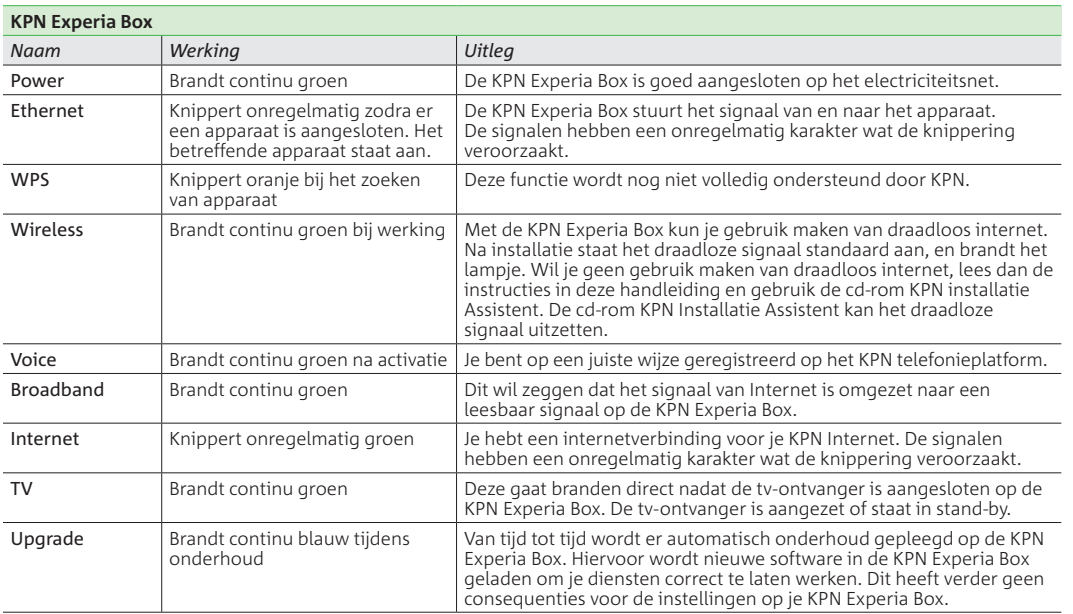

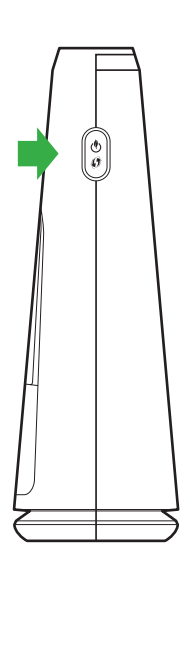

Deze KPN Experia Box ondersteunt het gebruik van WPS [  $\beta$  ]. WPS staat voor Wireless Protect Setup, een andere manier om draadloze netwerken op te zetten en te beheren. KPN adviseert vooralsnog gebruik te maken van de cd-rom KPN Installatie Assistent om een betrouwbare en veilige draadloze verbinding te installeren. Deze methode is beschreven in de handleiding stap 4, Aansluiten computer.

## Bediening van de knoppen op de KPN Experia Box

De KPN Experia Box heeft aan de zijkant 2 knoppen (**zie figuur 23**). Met deze knoppen kun je de volgende functies in- en uitschakelen. Hieronder volgt een korte beschrijving:

# Wireless  $[$   $\bullet$   $]$

Met de KPN Experia Box kun je gebruik maken van draadloos internet. Druk kort (minimaal 2 seconden) op de Wireless knop [ ] om het draadloze signaal aan te zetten. (**zie figuur 23**). Het lampje '*Wireless*' gaat branden. Na installatie staat het draadloze signaal standaard aan, en brandt het lampje. Wil je geen gebruik maken van draadloos internet, lees dan de instructies in deze handleiding en gebruik de cd-rom KPN installatie Assistent. De cd-rom KPN Installatie Assistent kan het draadloze signaal uitzetten.

# WPS  $[$ ( $)$ <sup>1</sup>

Wil je toch gebruik maken van WPS, activeer dan de WPS functie op de KPN Experia Box: Druk hiervoor op de WPS knop [ ], het lampje '*WPS*' gaat oranje knipperen. Vanaf nu heb je 2 minuten de tijd om een ander apparaat aan te sluiten. Het aan te sluiten apparaat dient eveneens WPS te ondersteunen. In de handleiding van het betreffend apparaat kun je lezen hoe je WPS activeert.

De draadloze verbinding is succesvol en veilig wanneer het '*WPS*' lampje groen brandt. Na 5 minuten gaat het lampje uit. De WPS functie is dan gereed om voor een volgend computer of ander apparaat een draadloze verbinding op te zetten. Daarvoor herhaal je bovenstaande procedure.

# Bijlage B Problemen oplossen

#### Herstarten

Veel problemen met internetten of bellen kunnen worden opgelost door de bekabeling te controleren of door de KPN Experia Box te herstarten.

Volg de volgende stappen om de KPN Experia Box correct te herstarten:

- Zet eerst alle apparaten uit die zijn aangesloten of verbonden met de KPN Experia Box.
- Trek de stroomadapter van je KPN Experia Box uit het stopcontact.
- Wacht 10 seconden en sluit de stroomadapter weer aan op het stopcontact.
- Wacht minimaal 3 minuten zodat de KPN Experia Box weer contact kan maken met het netwerk Onderbreek deze procedure beslist niet en zorg dat de KPN Experia Box aan blijft staan. Laat ook alle kabeltjes aangesloten tijdens deze procedure.

Als de lampjes '*Power*' en '*Broadband*' continu branden en het lampje '*Internet*' onregelmatig knippert, is de KPN Experia Box volledig opgestart.

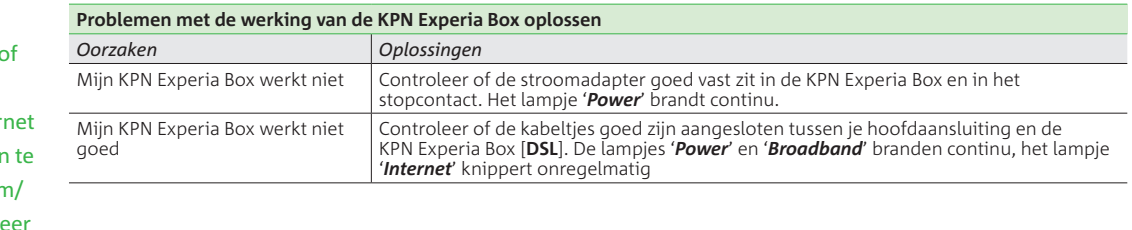

Tip! Gebruik de KPN **Installatie Assistent** download de KPN Assistent om je inter en e-mailinstellingen beheren. Zie kpn.com/ kpnassistent voor me informatie.

## Zelf problemen oplossen

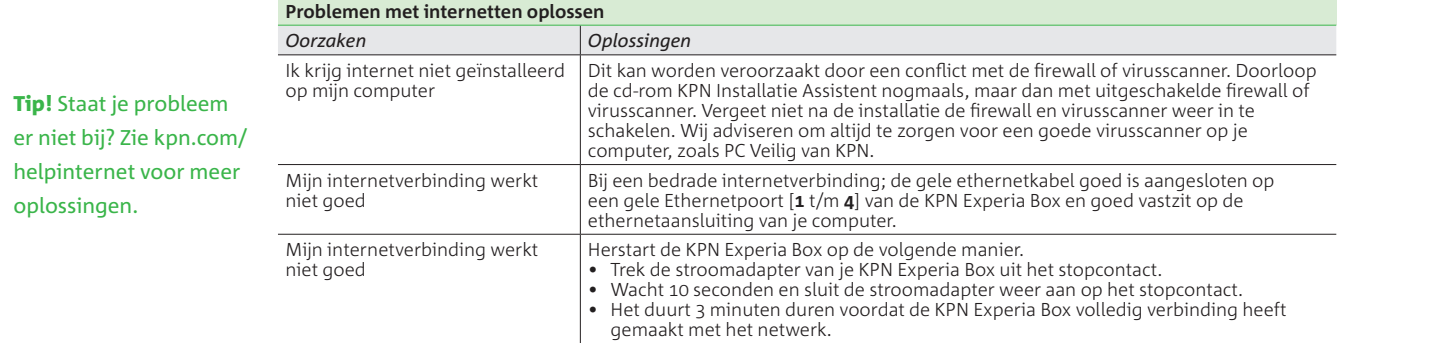

an de KPN Experia Box kan worden verbeterd door het draadloze signaal te i (nogmaals) de cd-rom met de KPN Installatie Assistent op je computer. Dit hulpprogramma zoekt automatisch naar het meest geschikte kanaal. Mocht het signaal niet verbeteren, kijk dan op kpn.com/help om het kanaal handmatig in te stellen.

kun je e-mail bekijken zonder je e-mailprogramma te gebruiken. Controleer of je e-mail e-mail e-mail ye-mail http://webmail.kpnmail.nl.<br>nail kunt bekijken via webmail: http://webmail.kpnmail.nl.

e-mailacount uit je e-mailprogramma en voeg deze opnieuw toe. Gebruik hiervoor de cd-rom KPN Installatie Assistent. Volg anders de instructies voor het e e-mailprogramma op kpn.com/helpemail

de server op Webmail heeft de maximale grootte bereikt. Je kunt nu geen nieuwe market mail ontvangen. Via MijnKPN, E-mail instellingen kun je je mailbox legen.

.com/helpemail en vraag hier je gebruikersnaam en wachtwoord op.

oplossingen.

Tip! Staat je probleem er niet bij? Zie kpn.com/ helpemail voor meer oplossingen.

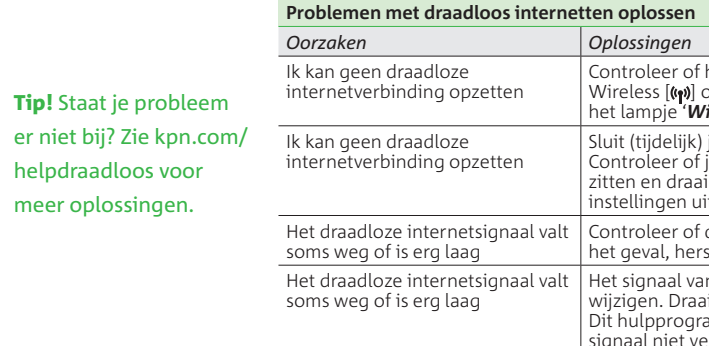

meer oplossingen.

Staat je probleem er niet bij of krijg je het probleem niet opgelost. Neem dan contact op met de

Klantenservice van KPN.

het lampje Wireless brandt. Als deze niet brandt, druk dan op de knop om het draadloze internet signaal in te schakelen. Houdt de knop vast tot **Vireless'** gaat branden. Dit gebeurt na ongeveer 2 seconden.

) je computer aan met een ethernetkabel op de KPN Experia Box. ie nu wel een internetverbinding hebt. Laat de ethernetkabel aangesloten i (nogmaals) de cd-rom met de KPN Installatie Assistent om je draadloze it de KPN Experia Box in je computer te zetten.

de lampies Wireless, Broadband en Internet continu branden. Is dit niet het de KPN Experia Box.<br>rstart de KPN Experia Box.

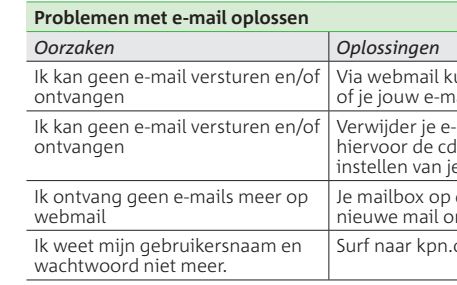

- 
- 

Heb je ervaring met het instellen van computers, modems en netwerken? Dan kun je de KPN Experia Box ook lokaal beheren. Je kunt directe toegang krijgen tot een aantal instellingen van de KPN Experia Box zoals bijvoorbeeld het openzetten van poorten voor online gamen.

Als je niet zoveel ervaring hebt met het instellen van computers, modems en (draadloze) netwerken, dan raden wij je aan voor het beheer van de KPN Experia Box gebruik te maken van de diensten die KPN biedt, zoals ServiceThuis. Met ServiceThuis ben je verzekerd van alle hulp. Bijvoorbeeld bij het installeren van een draadloos thuisnetwerk of een printer.

Of je kiest voor de digitale zelfhulp, de KPN Assistent. Laatste kun je downloaden kpn.com/kpnassistent.

- Je krijgt als volgt direct toegang tot de KPN Experia Box:
- Start je browserprogramma op, bijvoorbeeld Internet Explorer.
- Type in de browserbalk **http://192.168.2.254**

Vervolgens zie je een pagina waarop je de instellingen van de KPN Experia Box kunt aanpassen. De eerste keer dat je inlogt, kan je het wachtwoord veld leeglaten. Daarna word je gevraagd zelf een nieuw wachtwoord te kiezen. Onthoudt deze goed.

# Directe toegang tot de KPN Experia Box Bijlage C

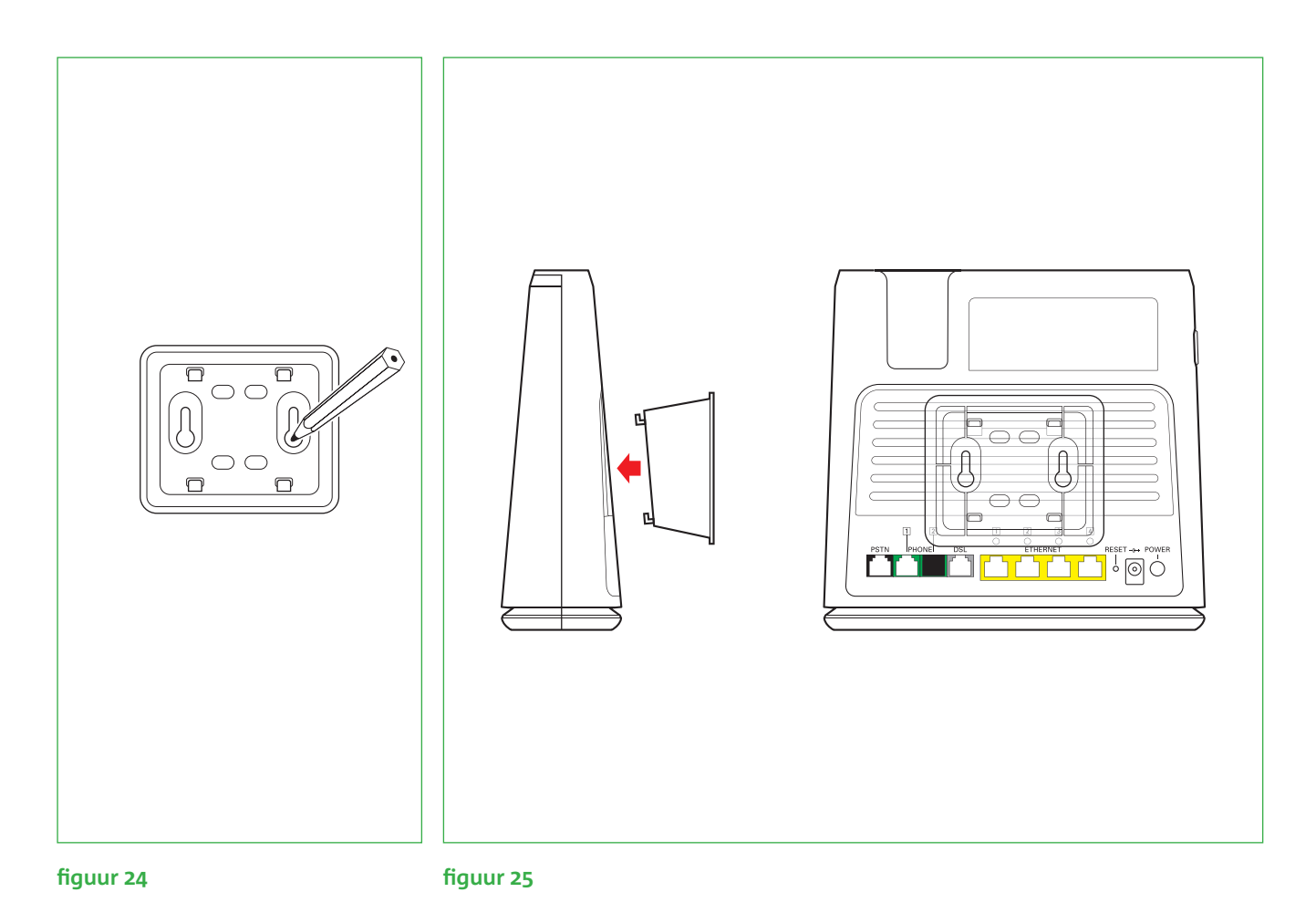

# Bijlage D

De KPN Experia Box kan staan, maar heeft ook de mogelijkheid om te worden opgehangen. Volg hiervoor de volgende instructies:

- Teken de gaten van de muurbeugel af op de gewenste plek op de wand (**zie figuur 24**).
- Boor de gaten op de afgetekende plaatsen in de muur (breng indien nodig pluggen\* aan).
- Bevestig de schroeven\* in de gaten in de wand. Laat de schroeven nog een stukje uitsteken zodat je hier straks de muurbeugel aan kan ophangen.
- Klik de achterkant van de KPN Experia Box op de 4 haakjes van de muurbeugel (**zie figuur 25**).
- Hang de muurbeugel, met daaraan de KPN Experia Box, vast aan de schroeven in de wand.

Let op! Als je gebruik wilt maken van een draadloos netwerk, heb je de codes nodig die vermeld staan achterop de KPN Experia Box. Neem deze over voordat

\* De schroeven en pluggen voor bevestiging aan de muur zijn niet meegeleverd in dit pakket.

# De KPN Experia Box bevestigen

je de KPN Experia Box

ophangt.

**Bijlagen**

- DMZ
- Intrusion Detection and Prevention (DoS, SYN Flood, Ping of Death, Fraggle, LAND, Teardrop, etc.)
- Website URL Filtering
- IP and generic packet filtering, based on IP address/po number/protocol type
- Real-time attack alert and logging

#### **Security, Firewall and Control**

- Fully compliant to interoperate with the KPN (NSN) iTV services knows as iTV HE 3.0
- WAN Eth: Support of 2 simultaneous iTV stream (1 SD and 1 HD)
- Auto Lan port sensing for I-TV based on VCI or Macadres

#### **Management Features**

- User Friendly GUI via HTTP
- PC (Wireless) Home Network Install Wizard
- TR-69 CPE WAN Management Protocol
- TR-104 Voice Service Provisioning
- TR-98 Internet Gateway Device Management
- TR-64 LAN Side Configuration
- Telnet, FTP support
- Zero-Touch Auto-Provisioning
- Http 302 redirect
- 1 RJ11 DSL Line port
- 1 FXO interface

#### **iTV**

- 4-port autosensing 10/100Base-T & auto MDI/MDI-X
- Ethernet switch
- 2 FXS POTS interfaces
- 1 USB 2.0 host
- Wi-Fi complies with IEEE 80 2.11n and IEEE 80 2.11 b/g standards

- 1 restore factory default button
- 1 push button for both WiFi on/off and WPS
- 1 power on/off switch

- Operating: 10 85% non-condensing
- Storing: 5 95% non-condensing 5

- ADSL, ADSL2 and ADSL2+ compliance.
- Supports multi mode standards:
- ANSI T1.413 Issue 2, ITU G.992.1 (G.DMT), ITU G.992. 4 2 :<br>: (G.Lite)
- ITU G.99 . 3 (G.DMT.bis), ITU G.99 . 4 (G.Lite.bis) :<br>: :<br>:

#### **Extra Functionality and Services**

#### - ITU G.99 . :<br>:

- Printer sharing
- Content sharing
- Samba File Server (SMB protocal)
- UPnP Media Server
- DLNA DMS
- Parental control, use current URL blocking implementation

# Bijlage E Technische gegevens

#### Hardware Specifications

#### **Interfaces**

#### WAN

#### LAN

#### **Extras**

#### **AC Voltage**

• 200 - 240 VAC (switched mode power supply)

#### **Operating Temperature**

 $\bullet$  0 - 40 oC (32 - 104 oF)

#### **Humidity**

#### **Dimension**

• 192x181mm (WxH)

#### DSL Modem Specifications

5

• Maximum rate: 24 Mbps for downstream and 1 Mbps for upstream

#### Software Specifications

#### **WAN Connection**

- RFC 1483 Bridging/Routing Mode
- PPPoE and PPPoA
- DHCP client for WAN port
- User can use DHCP client to get dynamic IP address from ISP.
- Support G.992.1 G.dmt /G.992.2 G.lite/G.992.3/G.992.5 line coding
- VPI/VCI selectable

#### **VoIP Features**

- Fully compliant to interoperate with the KPN (NSN) VoIP Service knows as IPB (InternetPlusBellen)
- Signalling: SIP (RFC 3261)
- SIP digest methode
- Fax support: T.38, Inband, Interopable with main market softswitches, Multiple line, Multiple number
- FXS : ALS 70 compliant
- FXO: Fully flexible dial plan for PSTN/VoIP outgoing calls
- CODECs : G.711, G.722, G.726, G.729
- Supplementary and Advanced Services
- CLIP (Calling Line Identification Presentation) (DTMF)
- CLIR (Calling Line Identification Restriction)
- Fax transparency
- Forced FXO

#### **Wireless Performance and Security**

- Wi-Fi 11b/g/n CERTIFIED
- Wi-Fi WPS CERTIFIED
- Wi-Fi WMM(multimedia) CERTIFIED

#### **Copyright**

#### © Versie 0.2, augustus 2012, KPN

Alle rechten voorbehouden. Niets uit deze uitgave mag worden vermenigvuldigd, opgeslagen in een geautomatiseerd gegevensbestand of openbaar gemaakt, in enige vorm of op enige wijze, hetzij elektronisch, mechanisch door fotokopieën, opnamen of enige andere manier, zonder voorafgaande schriftelijke toestemming van KPN. KPN behoudt zich in het geval van gewijzigde omstandigheden het recht voor wijzigingen aan te brengen in de inhoud van deze handleiding zonder voorafgaand bericht.

#### **Disclaimer**

Drukfouten, prijswijzigingen en tekstuele wijzigingen voorbehouden. De meest recente versie van de handleiding vind je op www.kpn.com, trefwoord 'handleiding'.

#### **Merken**

De producten en diensten die aangeduid zijn met ®, zijn geregistreerde merken van KPN.

#### **Declaration of Conformity (Doc), Test Verification of Conformity**

Het apparaat voldoet aan de noodzakelijke vereisten van de R&TTE-richtlijn, hetgeen wordt bevestigd door de CE-markering op de onderkant van het modem.

Uittreksel uit de oorspronkelijke verklaring 'We, Astoria networks GmbH, Germany, hereby declare that the product ADSL RG, model ARV7519 PSTN, ARV7519 ISDN is compliant with the essential requirements of the following Council directives: R&TTEDirective 1999/05/EC. The mentioned product is also compliant with the Commission Regulation (EC) No 1275/2008 implementing Directive 2009/125/EC and No 278/2009 implementing Directive 2009/125/EC.'

Tevens zijn er verklaringen beschikbaar van Intertek Testing Services, Taiwan: Test Verification of Conformity. Samenvatting van de verklaringen: 'On the basis of the test undertaken, the sample's of the product ADSL RG, model ARV7519 PSTN, ARV7519 ISDN, have been found to comply with the essential requirements of the referenced specifications at the time the tests were carried out. The product is compliant to the relevant standard specifications (EN). The equipent covered by this documents are subject to mandatory compliance with the European R&TTE Directive, 99/5/EC. De testen en verklaringen zijn uitgevoerd in opdracht van Arcadyan Technology Corporation, Taiwan. Alle conformiteitsverklaringen DoC (Declarations of Conformity) zijn ondertekend. Indien vereist, ontvang je een kopie van de originele DoC via de hotline van het bedrijf.

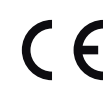

### **Meer informatie**

Meer informatie over de installatie, het gebruik van jouw diensten of de meest actuele versie van de handleiding kan je vinden op kpn.com/help.

## **Installatie door een monteur**

Wil je een monteur inschakelen, bel dan met de Klantenservice van KPN. Onze medewerkers kunnen je informeren over de eventuele kosten en een afspraak met een monteur voor je inplannen. Meer informatie over de installatiemonteur kun je ook vinden op kpn.com/monteur.

## **Klantenservice van KPN**

Heb je nog vragen? Kijk op kpn.com/klantenservice of bel gratis 0800-0402. Wij zijn 24 uur per dag en 7 dagen per week bereikbaar.

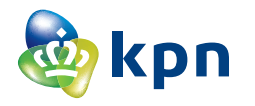